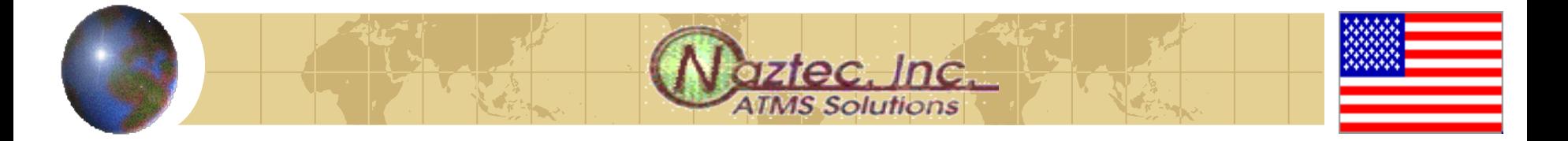

### *StreetWise Overview*

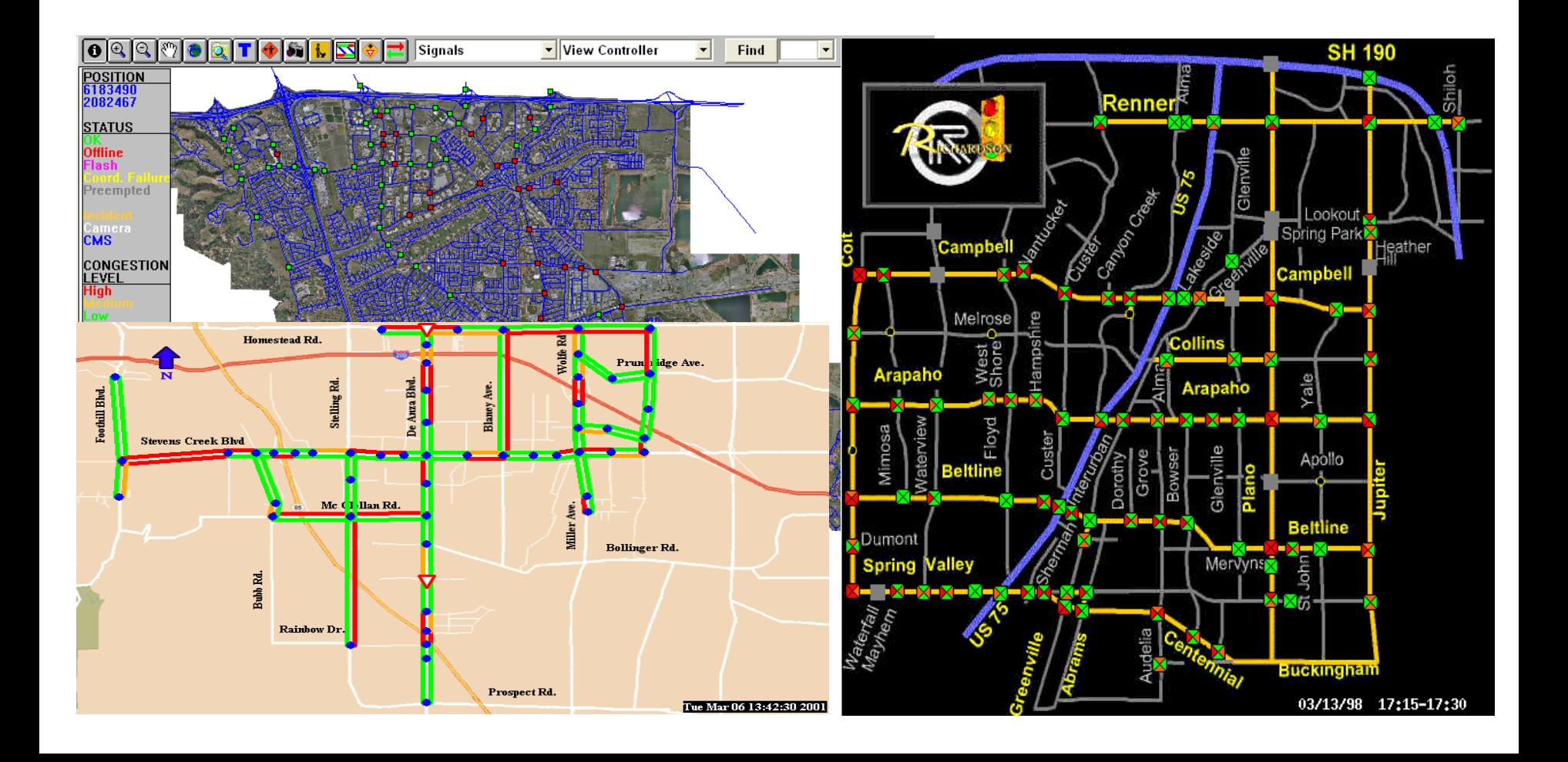

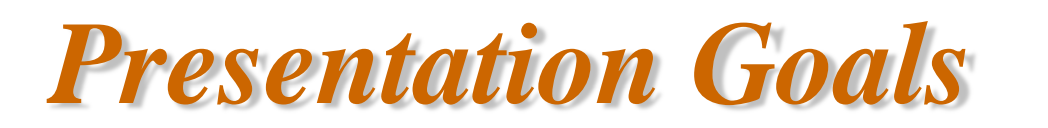

#### $\bigoplus$  **By the end of this presentation you** should be able to

- **ELaunch StreetWise**
- **E** Define an intersection to StreetWise
- **E** View a controller
- **Enter controller data**
- **E** Download/Upload data to a controller
- **E** Create a scan screen

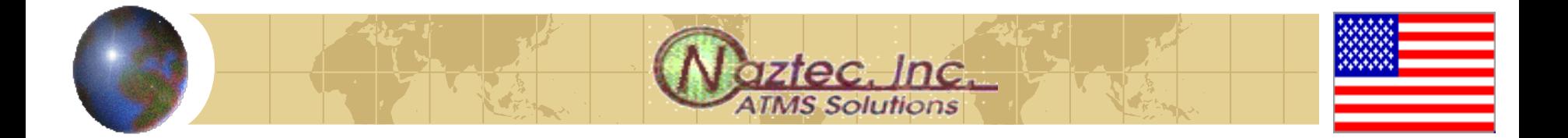

## *Launching StreetWise*

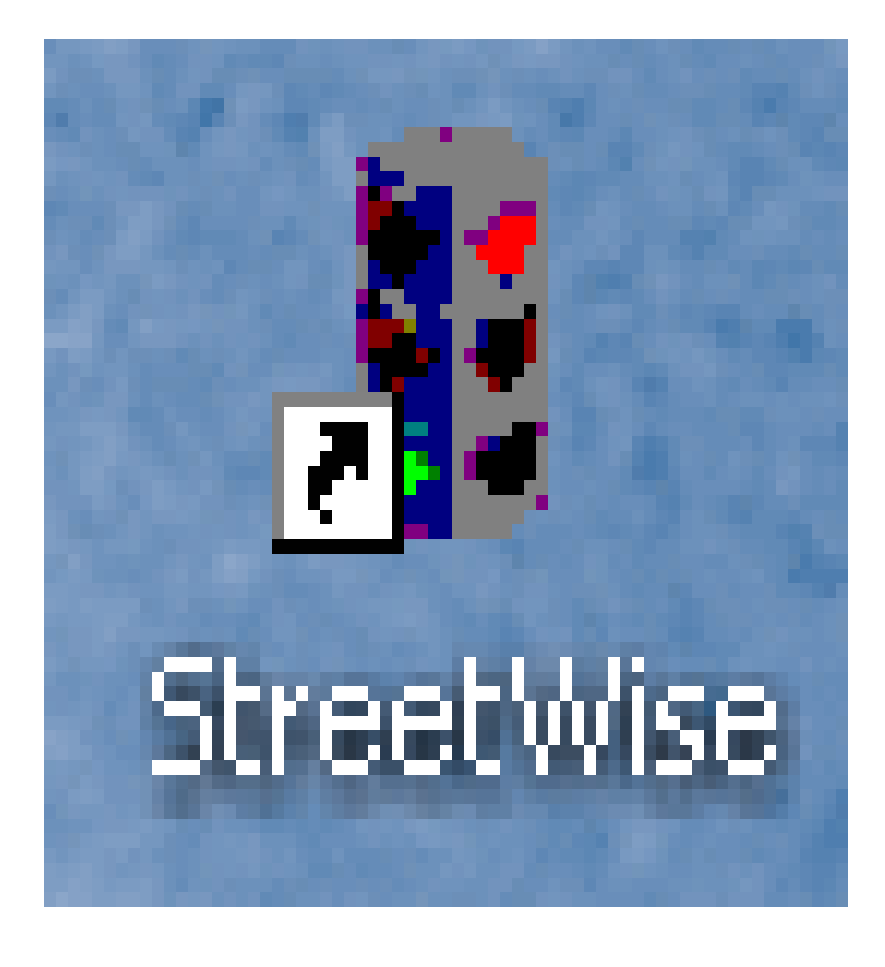

- ◆ Doubling clicking on this icon, which should be on your desktop, will launch StreetWise
- **<sup>◆</sup>** The StreetWise Administrator Server will first come up followed by the Communications Server
- **◆ Finally a login screen** will appear as shown on the next slide

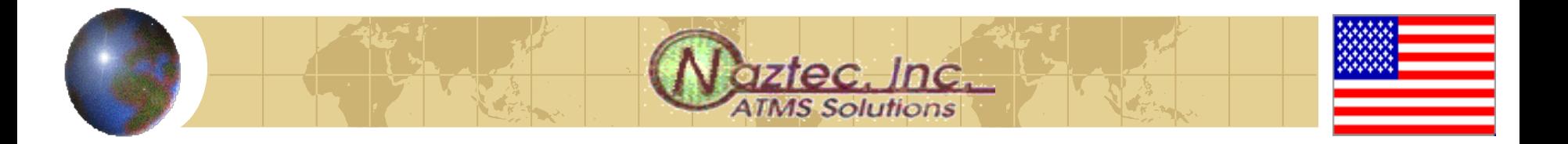

# *Logging in*

- **♦ The user enters a user** name and a password to start the StreetWise Client
- **♦ The next slide shows** the basic client screen
- **♦ The slide after that** shows a client screen that utilizes GIS

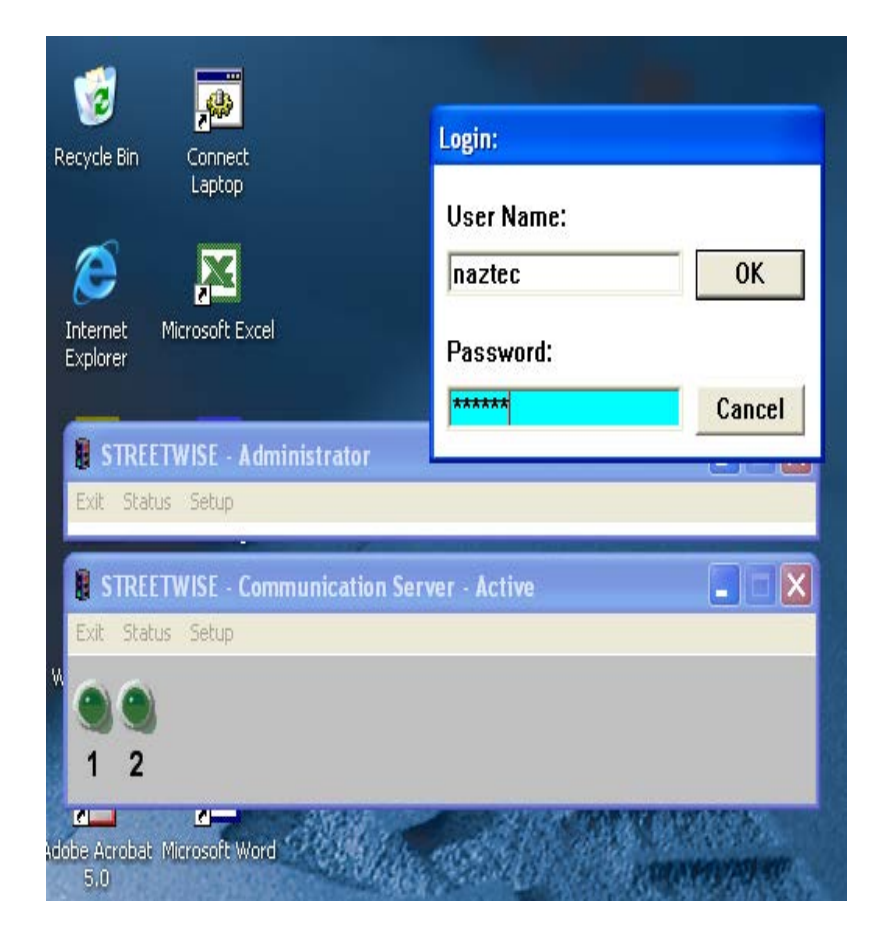

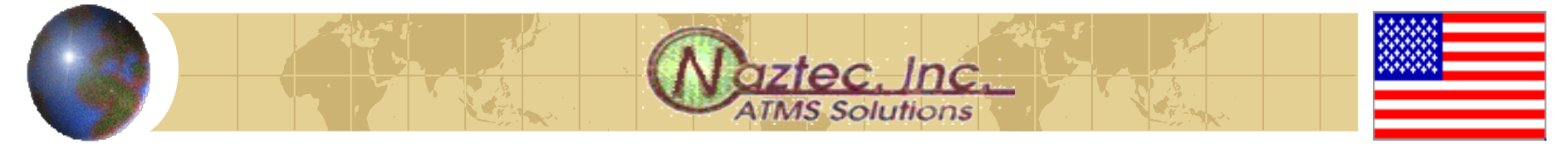

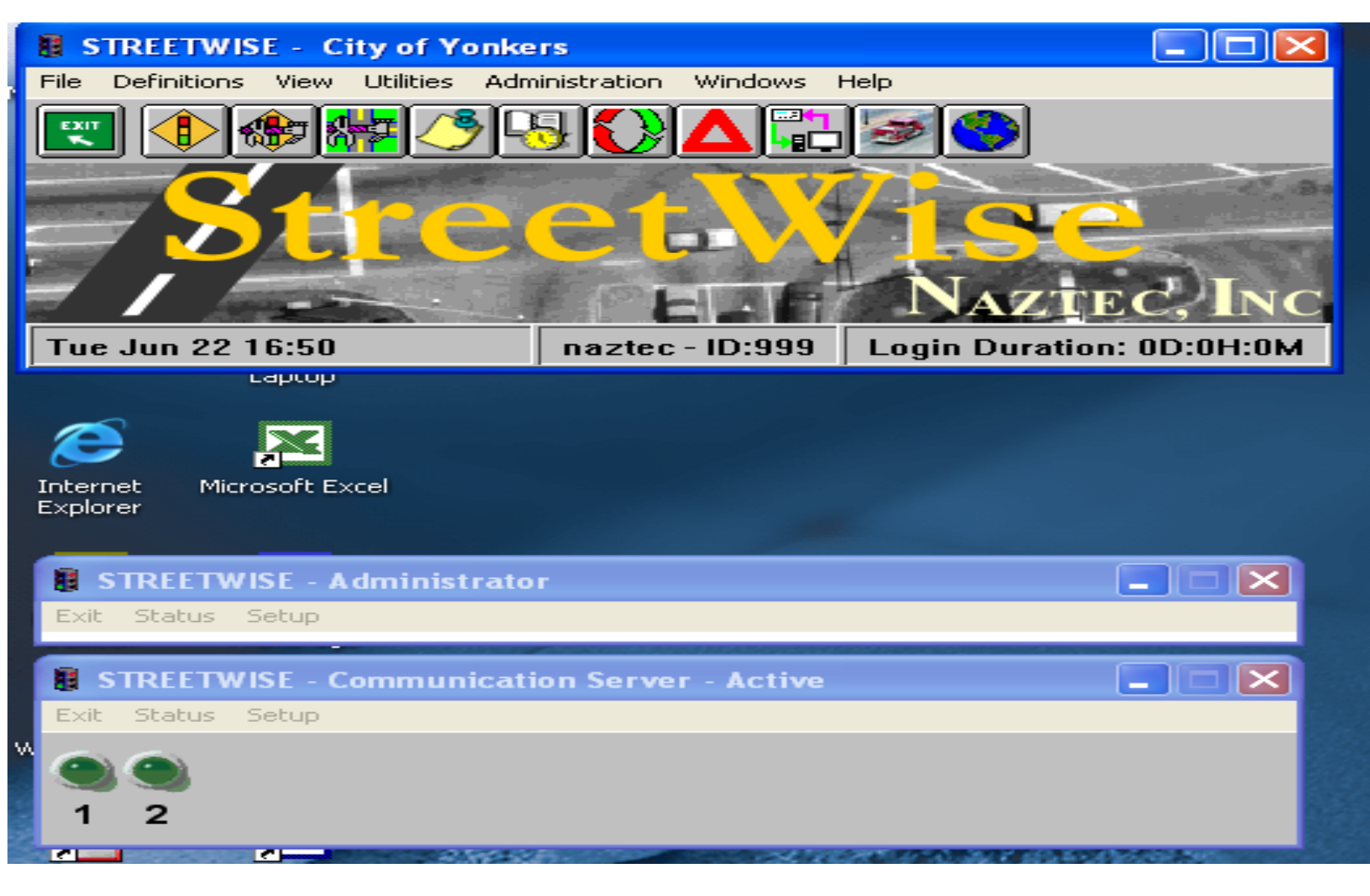

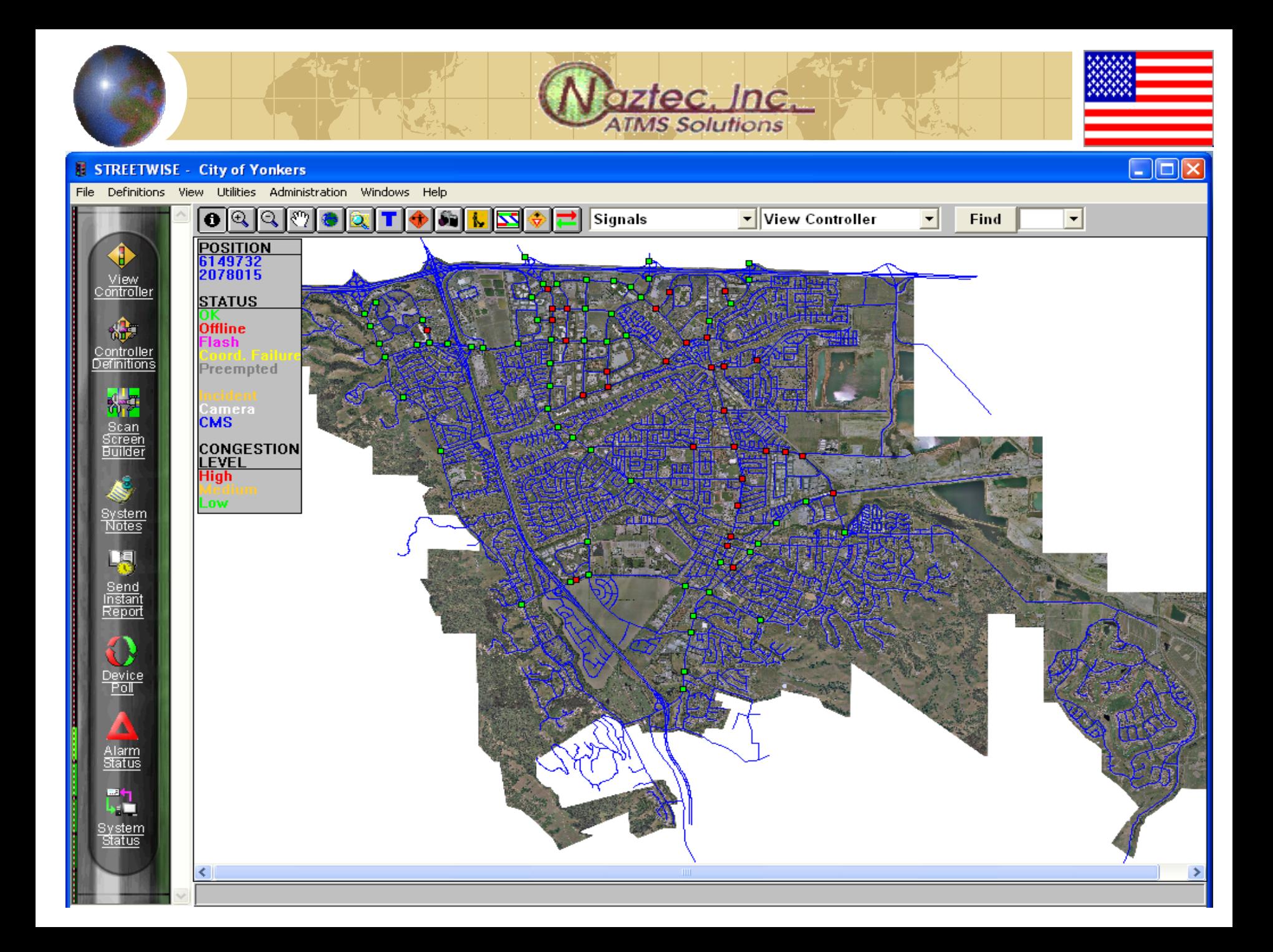

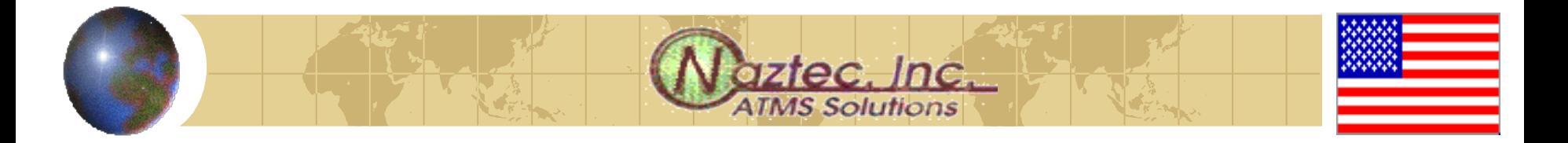

## *Menu Bar and ICON Bar*

- **♦ Fach screen has a Menu Bar and an ICON bar** which allows the user to:
	- **Access the StreetWise database**
	- **E** Define a intersection (controller) in the system
	- **Program the controller database**
	- **E** Download/Upload data to/from the controller in the field
	- **E** View live data from the attached controller
- The user can use either the drop down menus or icons to accomplish the above tasks

## *Defining a controller*

#### **STREETWISE - City of Yonkers**

File Definitions View Utilities Administration Windows Help

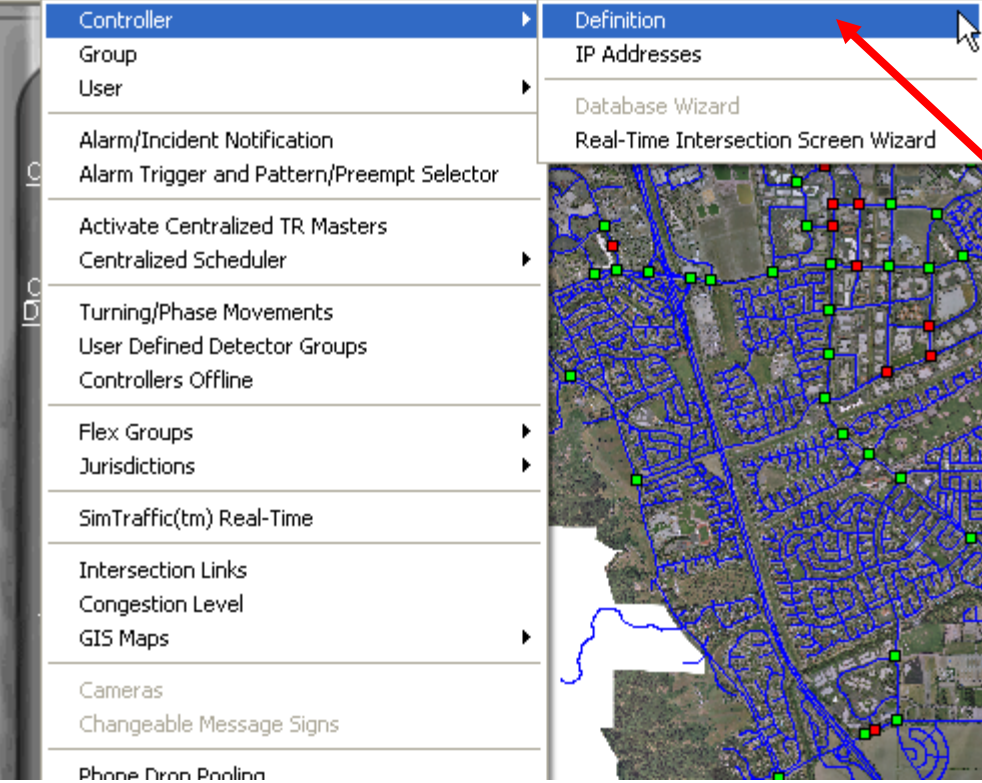

**Define an intersection via either method and you will get the next screen** 

iztec, Inc. **TMS Solutions** 

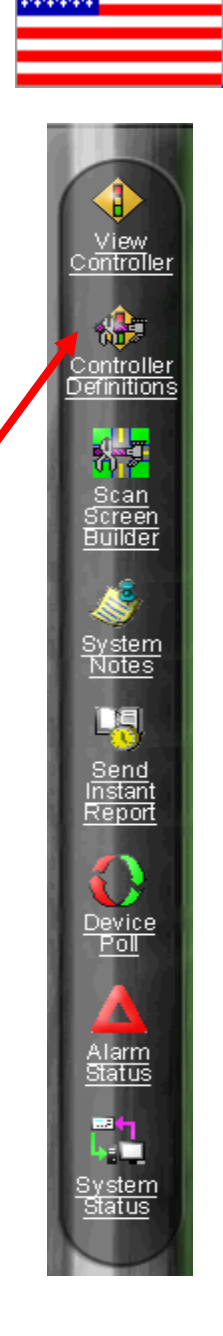

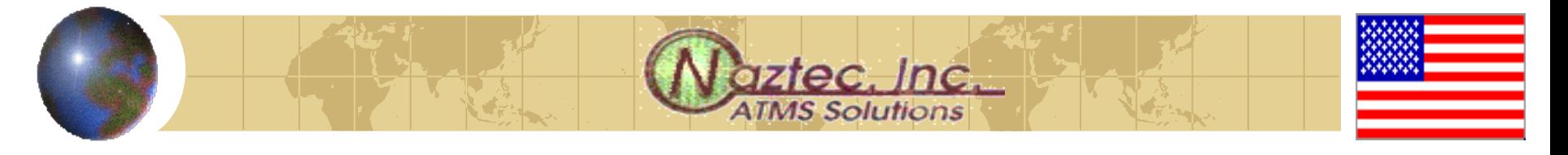

# *Via Controller definitions you can:*

- **♦ Create:** Create a new intersection
- **Edit:** edit existing definition data
- ◆ **Delete**: delete an intersection from the database
- **◆ View:** View a controller definition
- ◆ Create From: Copy an existing intersection to a new one

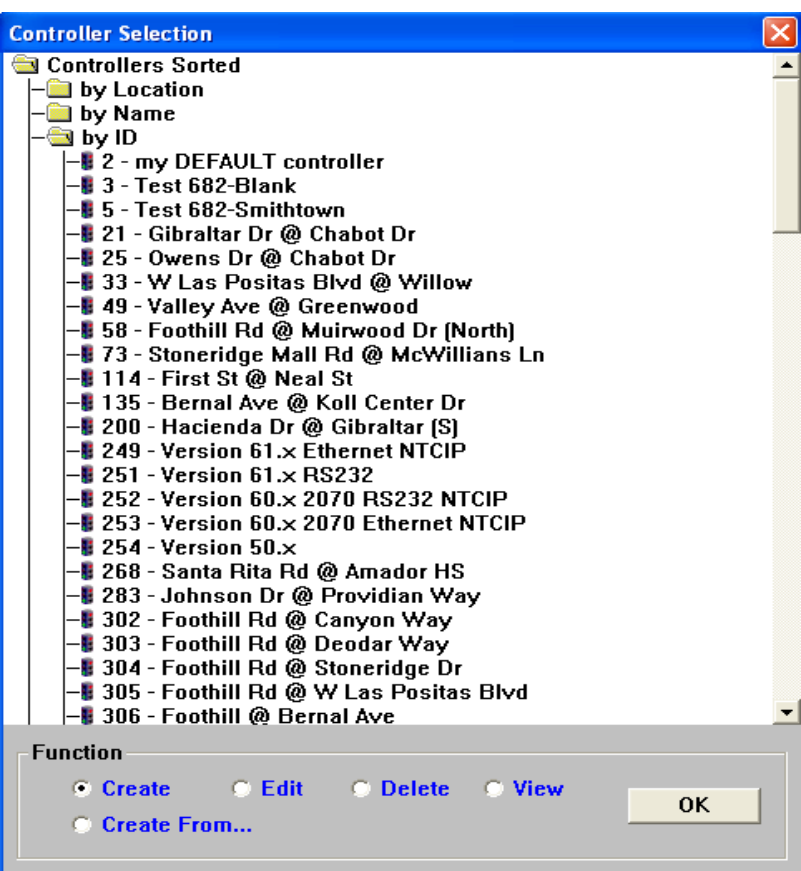

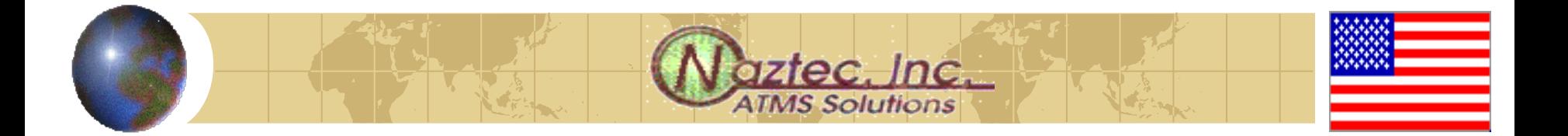

#### *Create screen*

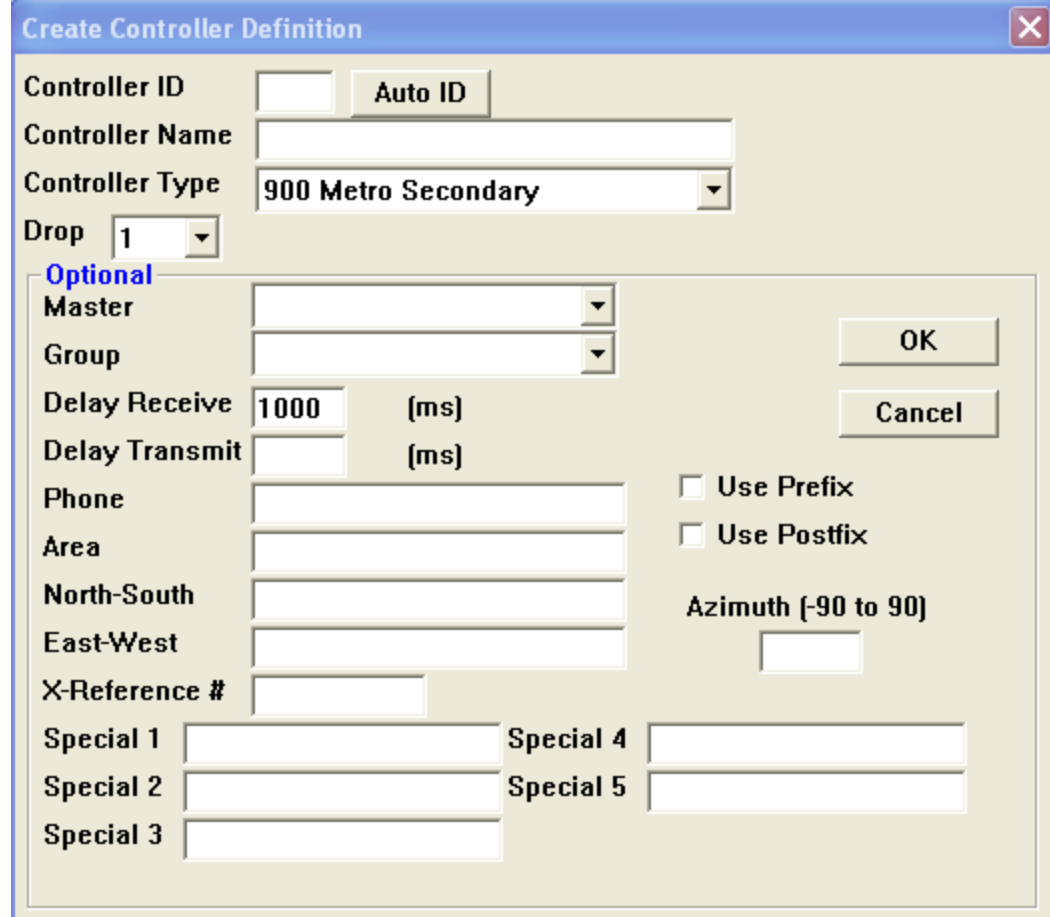

## *Controller definitions*

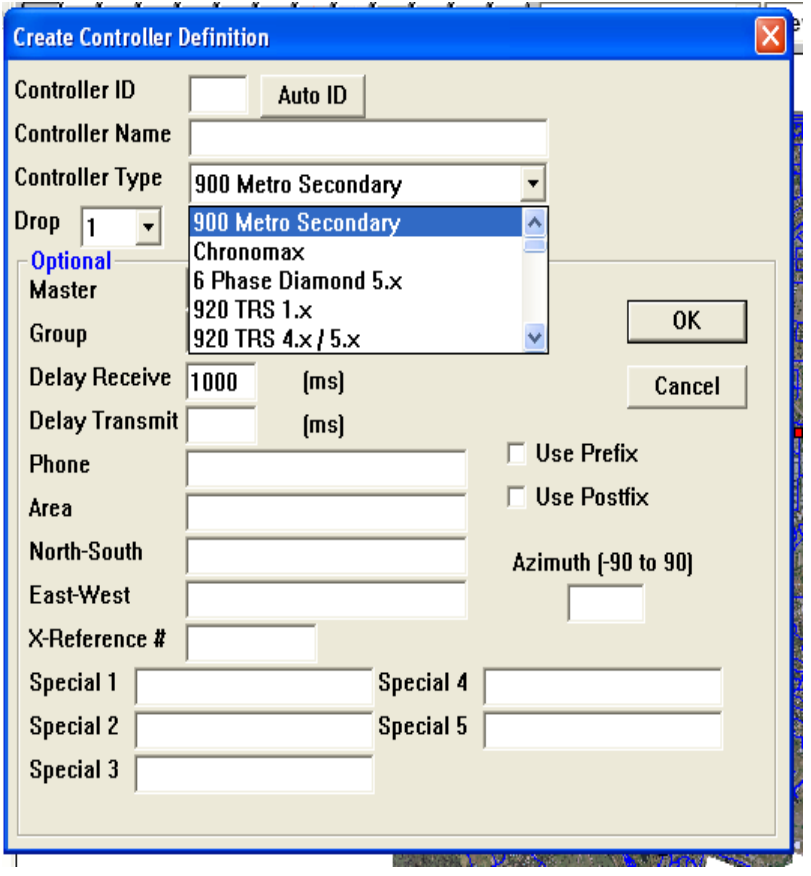

**♦ Give the controller an**  $ID \# 1-9999$ 

ztec. Inc.

- **♦ Give it an Intersection** Name
- ◆ Choose the type of controller hardware that is installed
- **◆ Add additional info as** described on the next slide

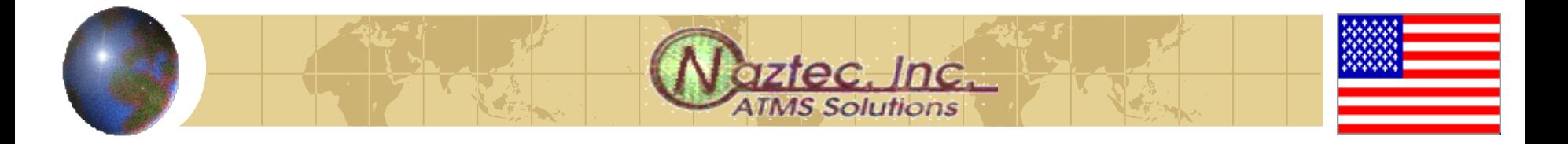

# *Controller Definitions*

- **♦ Identify the controller with a specific Master** (MASTER) Or a System (GROUP)
- ◆ Communication Drop (DROP) and Phone number (PHONE) if necessary
- ◆ Describe the Geographic Area (AREA), Street Names (NORTH-SOUTH, EAST WEST)
- ◆ Azimuth Angle (AZIMUTH) for GIS mappings

# *Accessing a specific intersection*

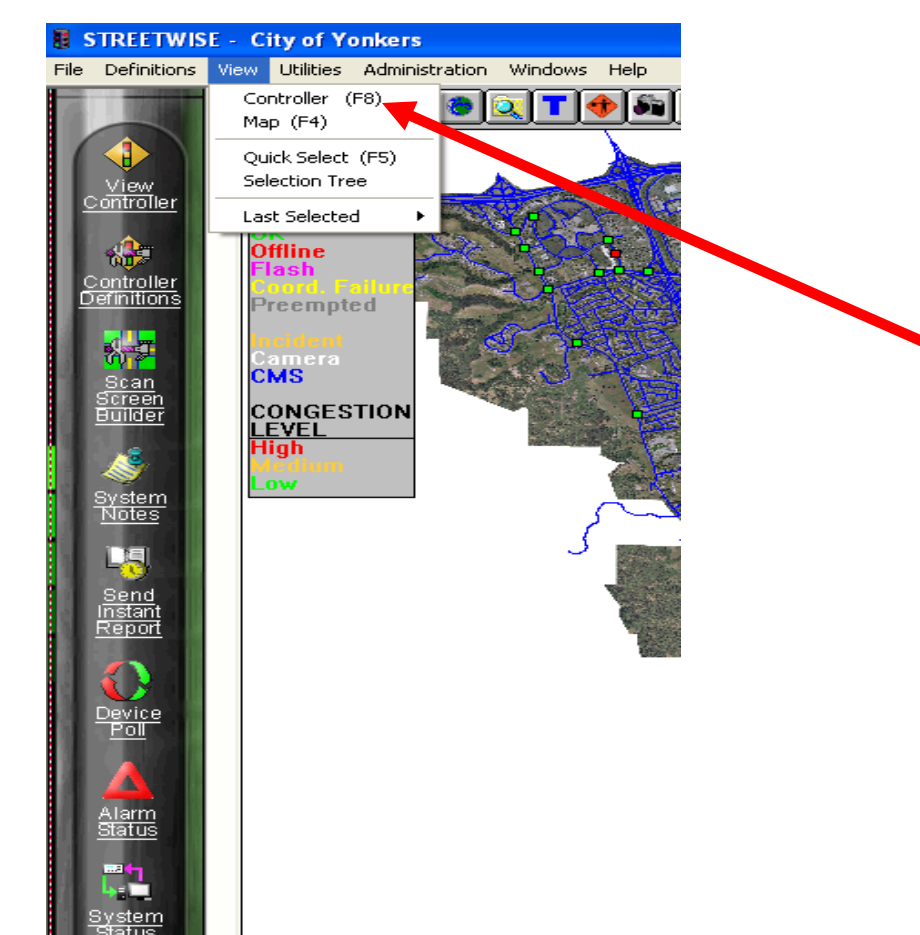

**Access an intersection via either method and you will get the next screen** 

View controller

 $\sqrt{3}$ Controller<br>Definitions

> mm Scan

<u>Screen</u>

Builder

System<br>Notes

UE

Send<br>Instant

Report

Device

 $_{\text{PoII}}$ 

Alarm Status

門

яn 3ystem Status

**1ztec, Inc.**<br>TMS Solutions

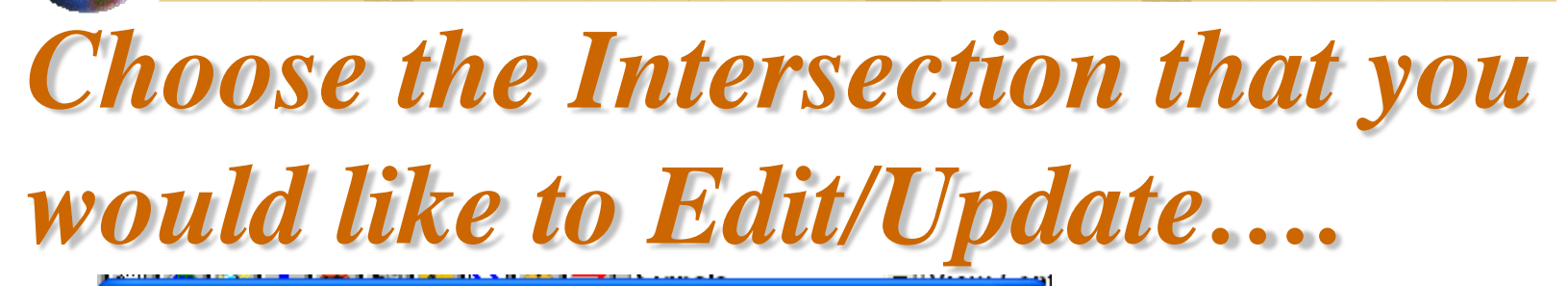

aztec. Inc.

#### **Controller Selection**

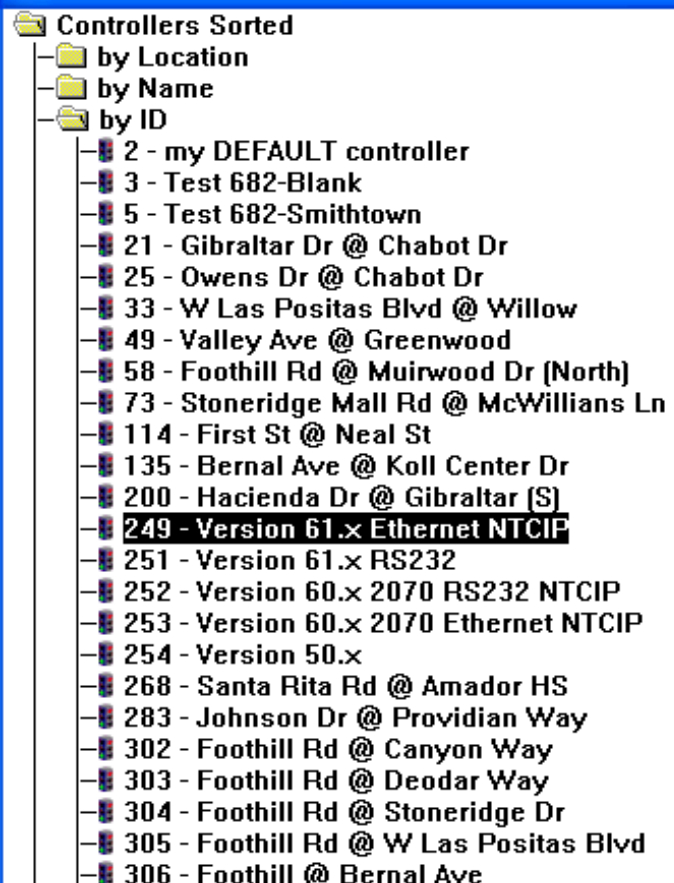

*and you will get the following Menu Bar*

### *Intersection Screen & Menus*

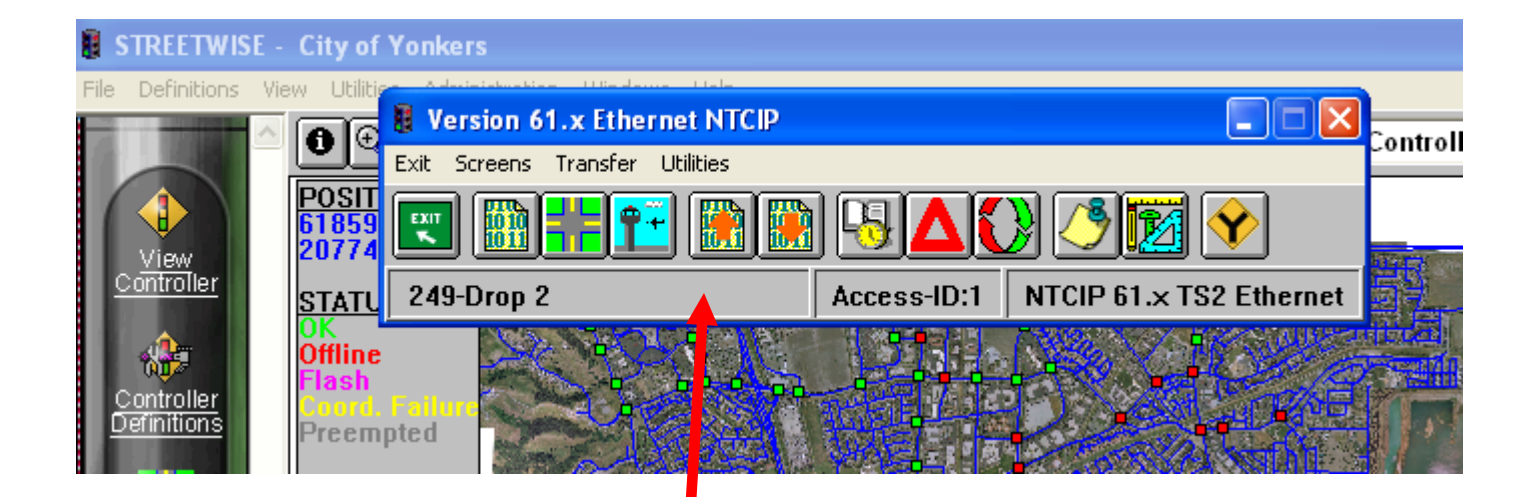

iztec. Inc. **TMS Solutions** 

*You can edit an Intersection's specific data from this menu bar*

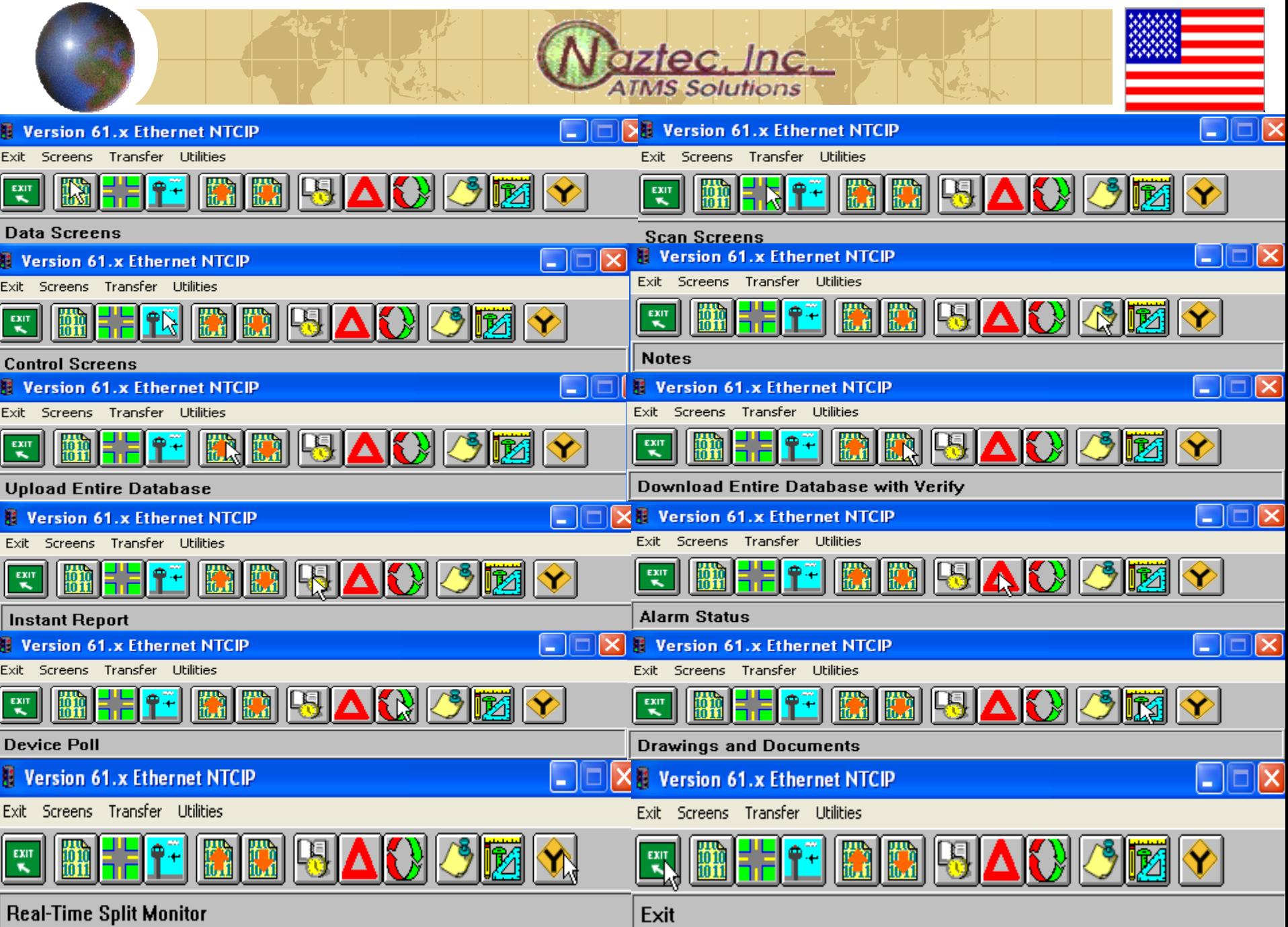

#### **aztec**, Inc. **ATMS Solutions**

#### *Or use the menu system*

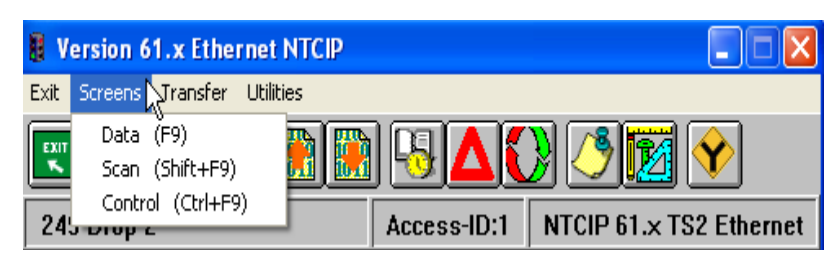

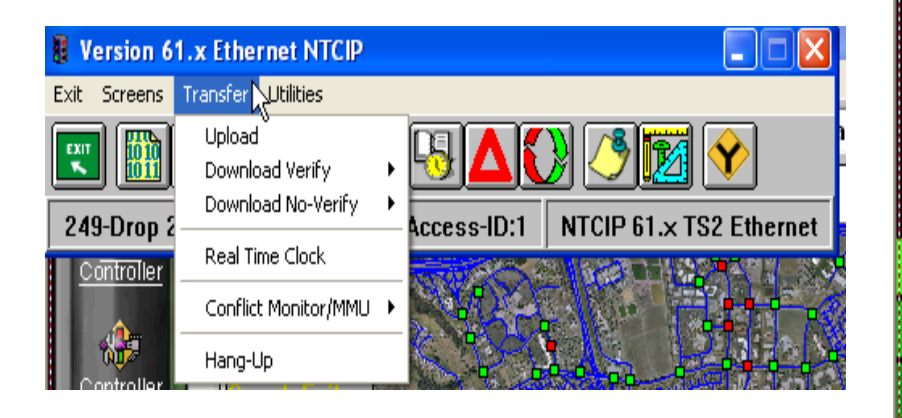

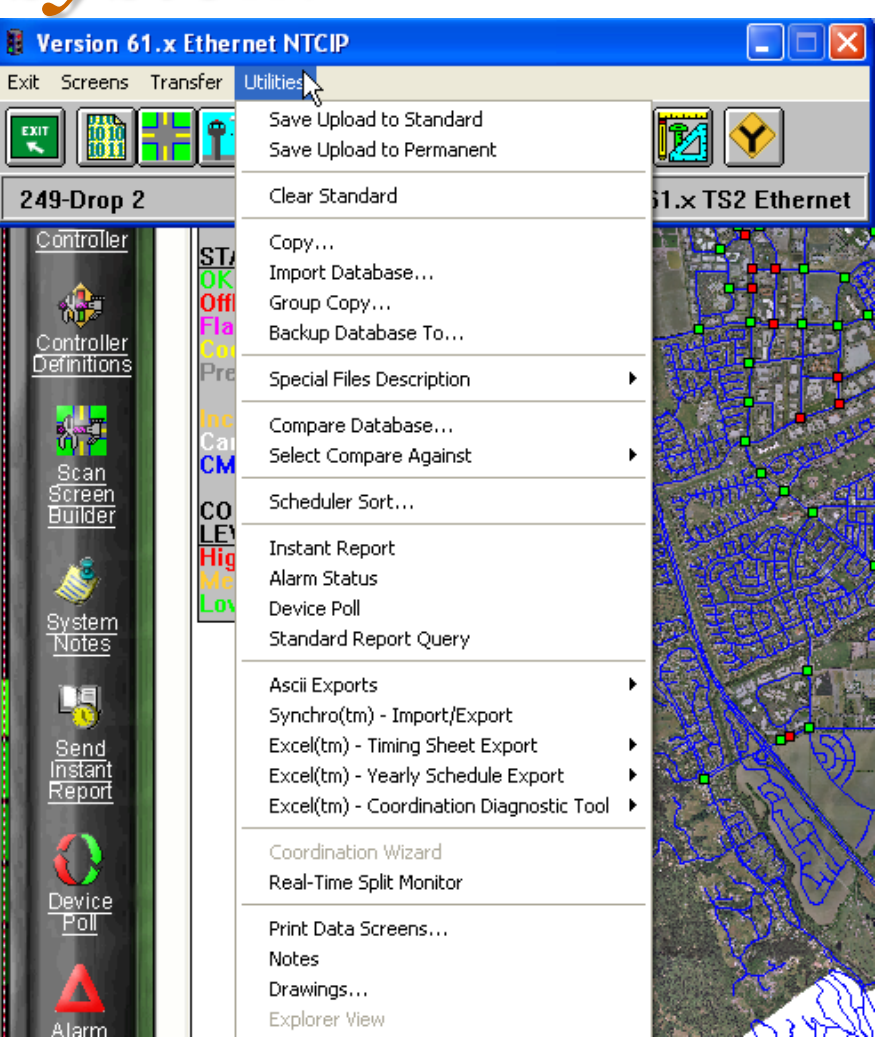

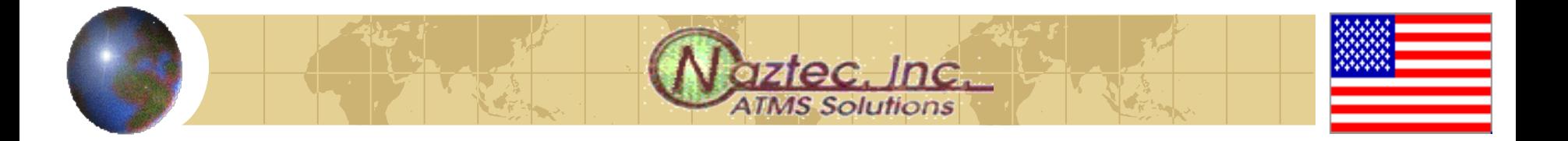

# *Editing data (Data Screens)*

- **◆ Brings up the Data** screen explorer which is a file/folder system
- **♦ Opening up a** specific folder and a file underneath it will bring you to the specific data to edit, upload or download.

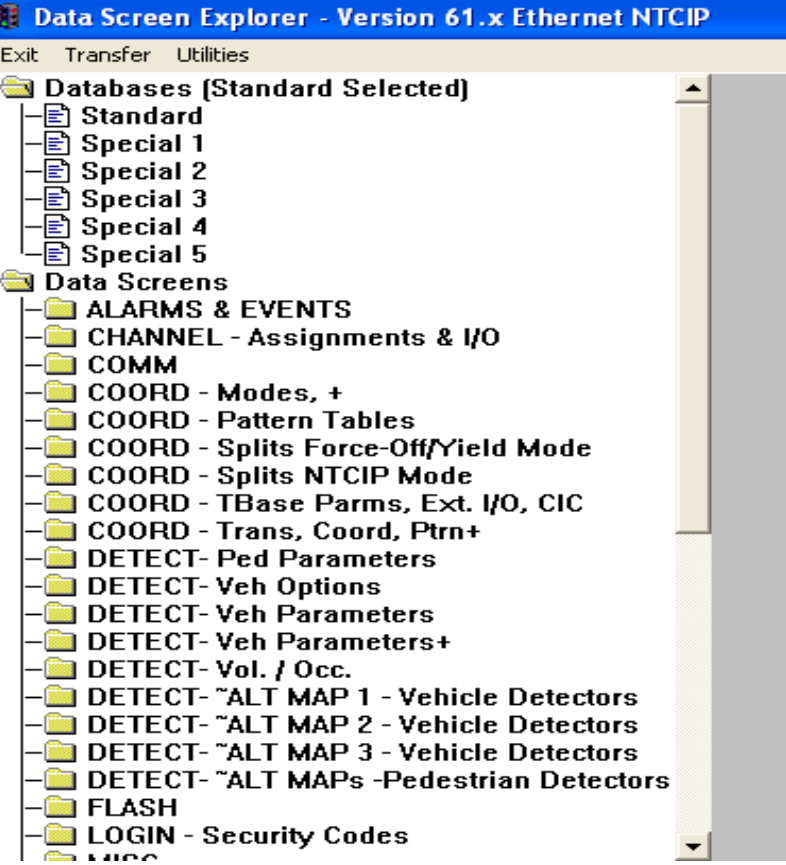

## *Lets Pick Phase timing*

Data Screen Explorer - Phase Timings 1 1 - 8 - Version 61.x Ethernet NTCIP

Exit Transfer Utilities

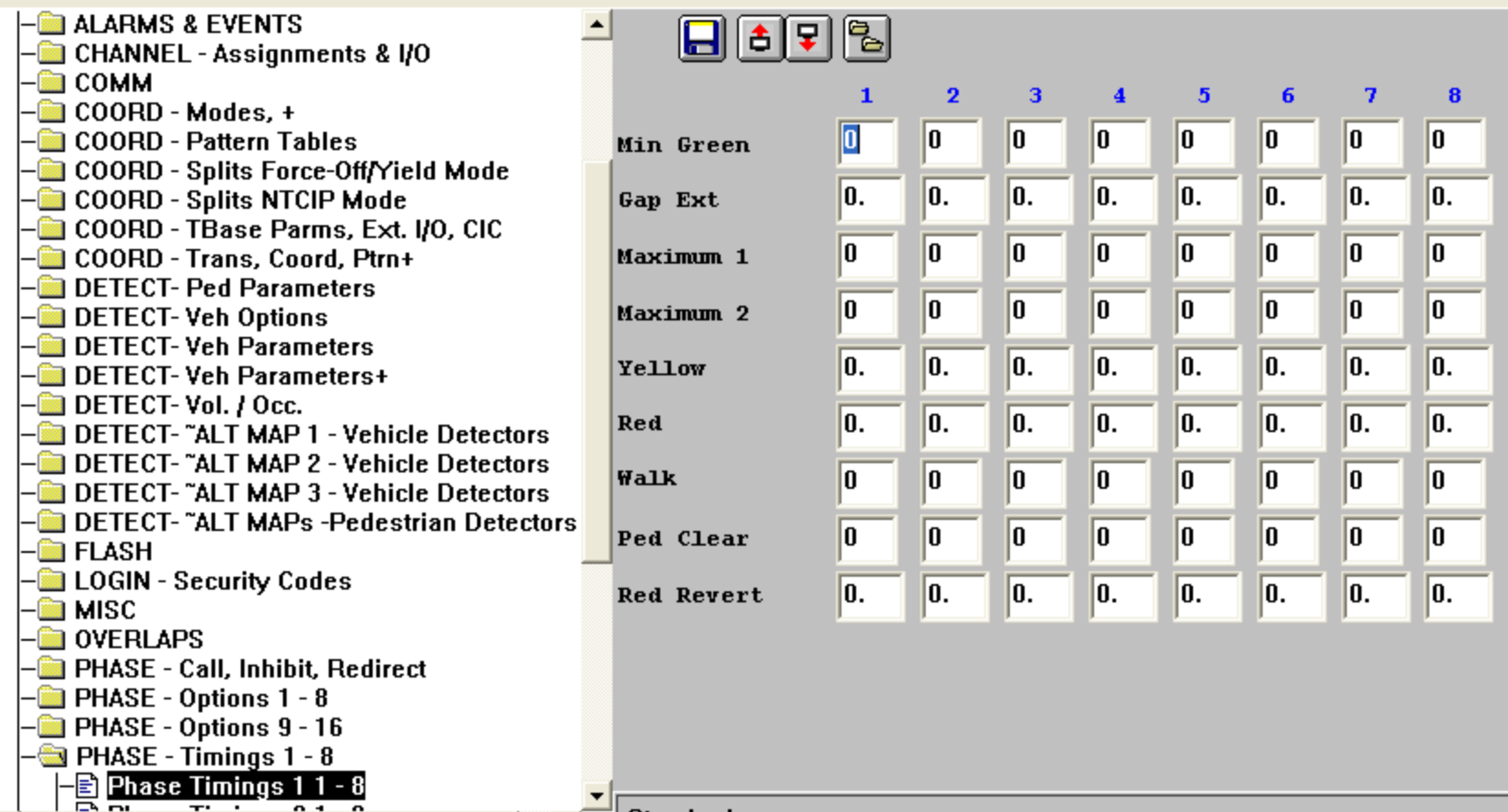

ztec. Inc.

L ID

**TMS Solutions** 

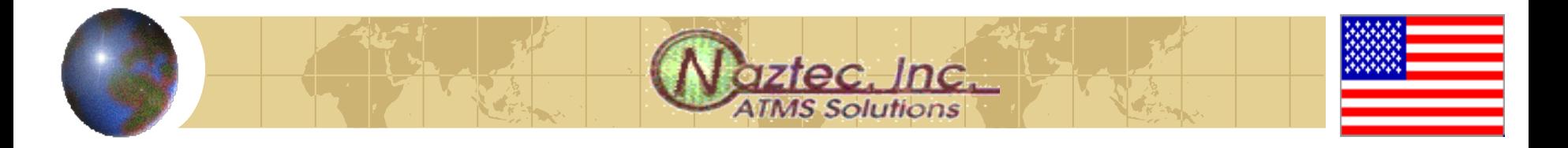

# *Data specific screens*

**◆ This data can be edited using standard** windows keystrokes including CTRL-C (Copy) and CTRL-V (Paste) You can also use the icons:

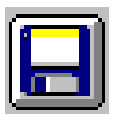

• Save Data File (to the Server database)

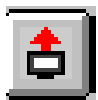

• Upload Screen (from controller)

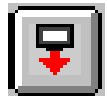

• Download Screen (to controller) with verify

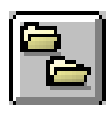

• Copy data screen (from this intersection)

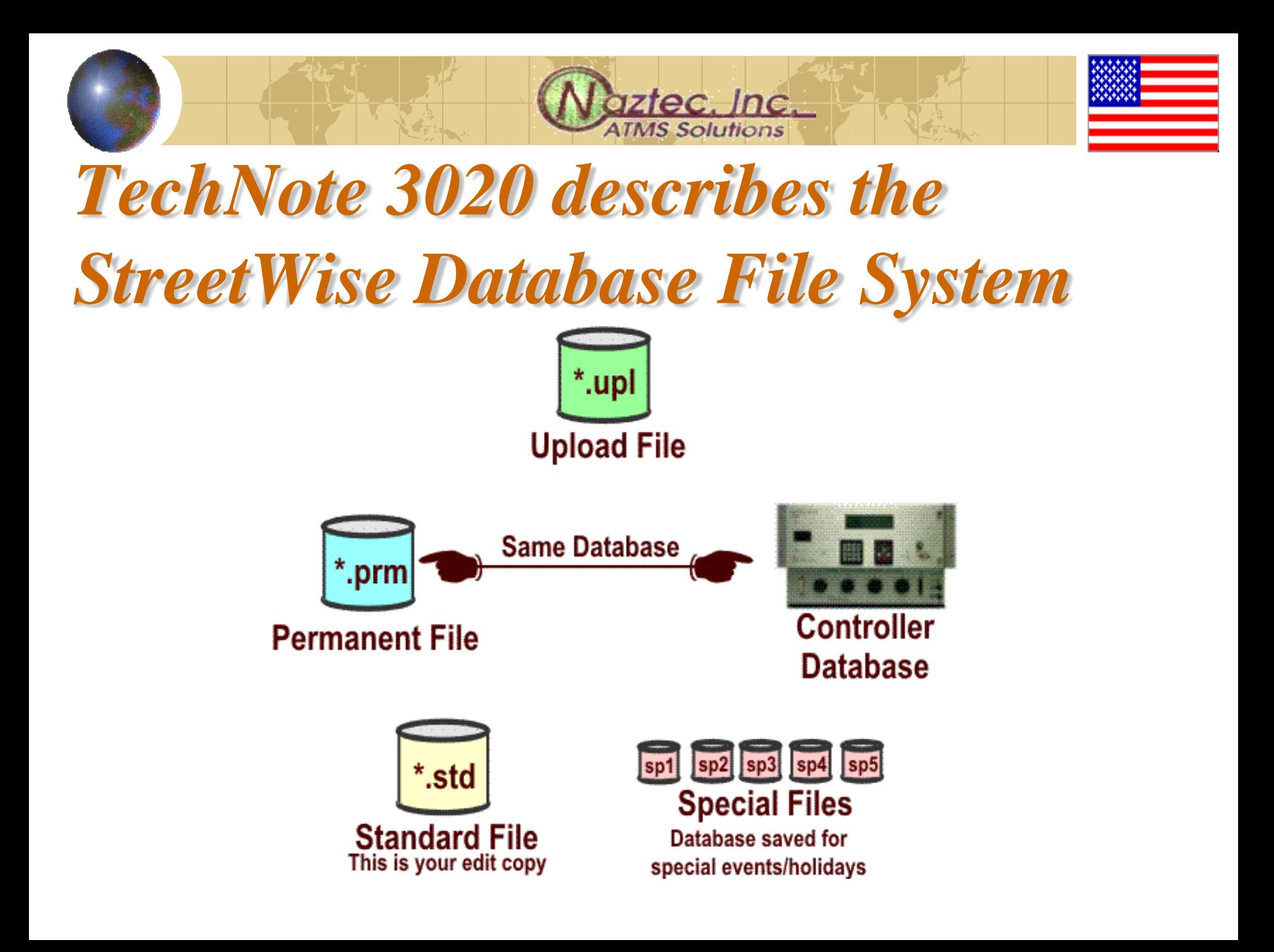

#### **TMS Solutions** *Upload takes data from controller and places it in the Upload file of the database*

**iztec.** Inc.

The Upload file is a temporary file—Must save it to the Standard or Permanent data files

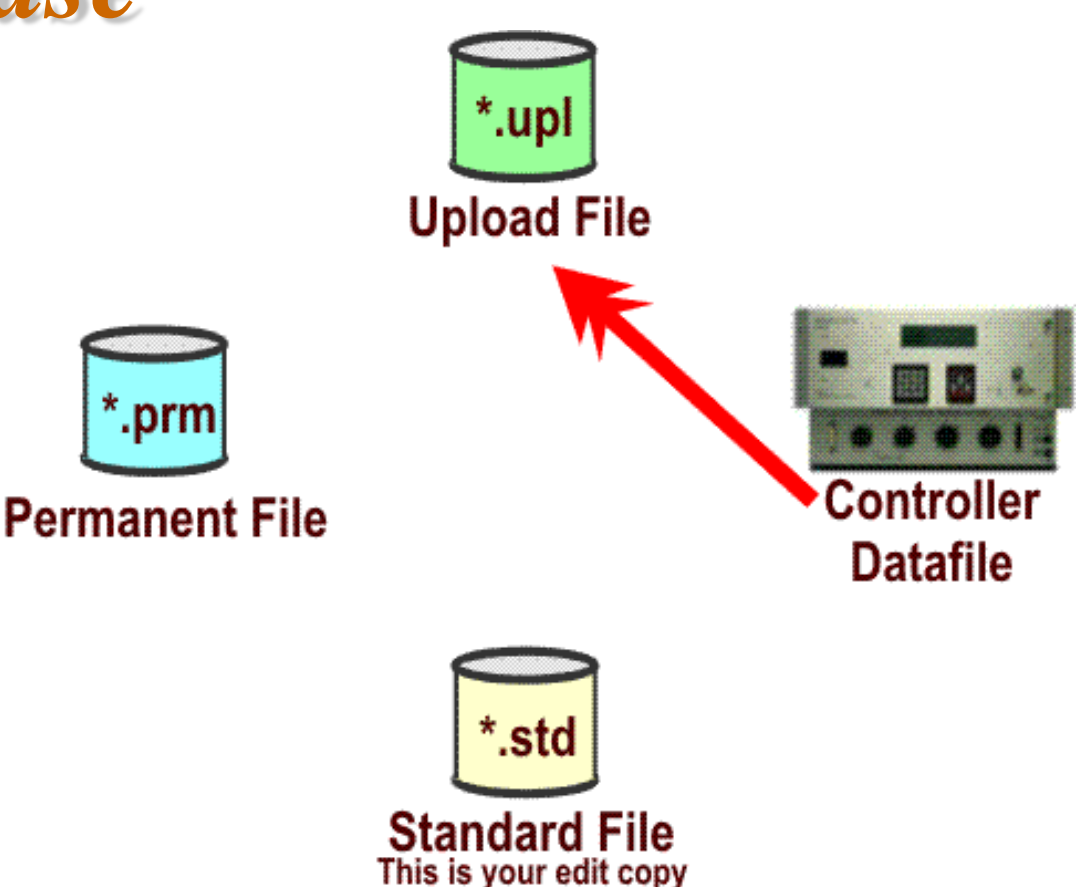

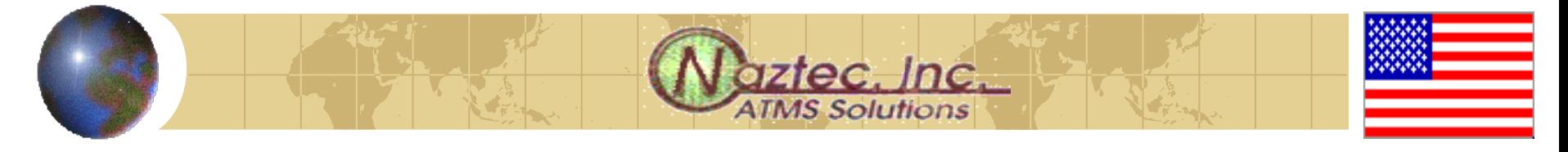

#### The Upload file is a temporary file—Must save it to the Standard and/or Permanent data files

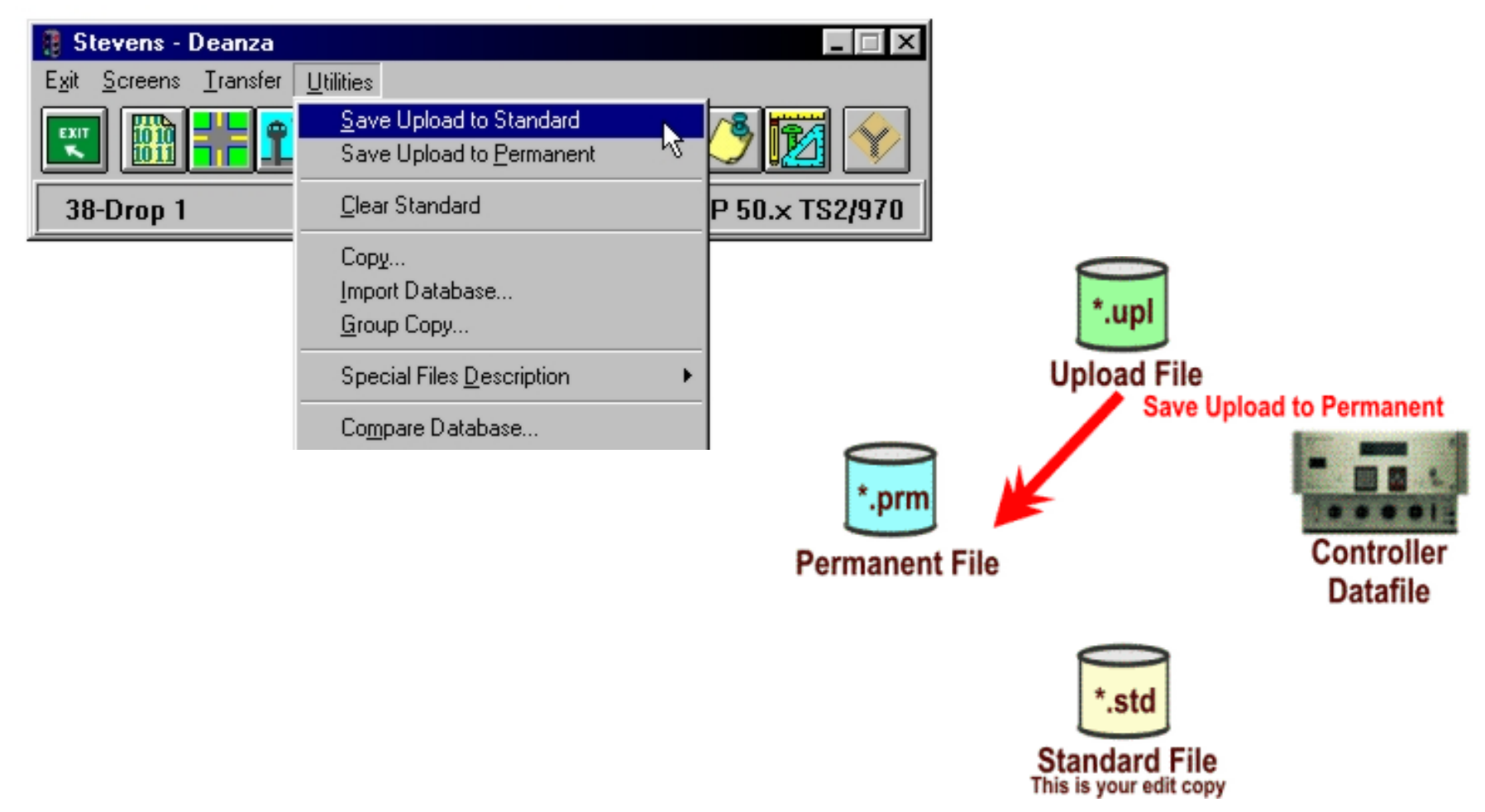

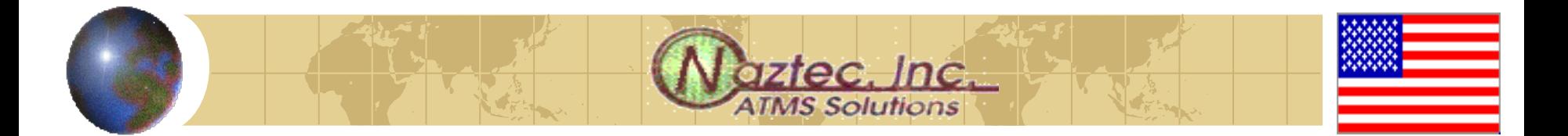

### *Download Procedure*

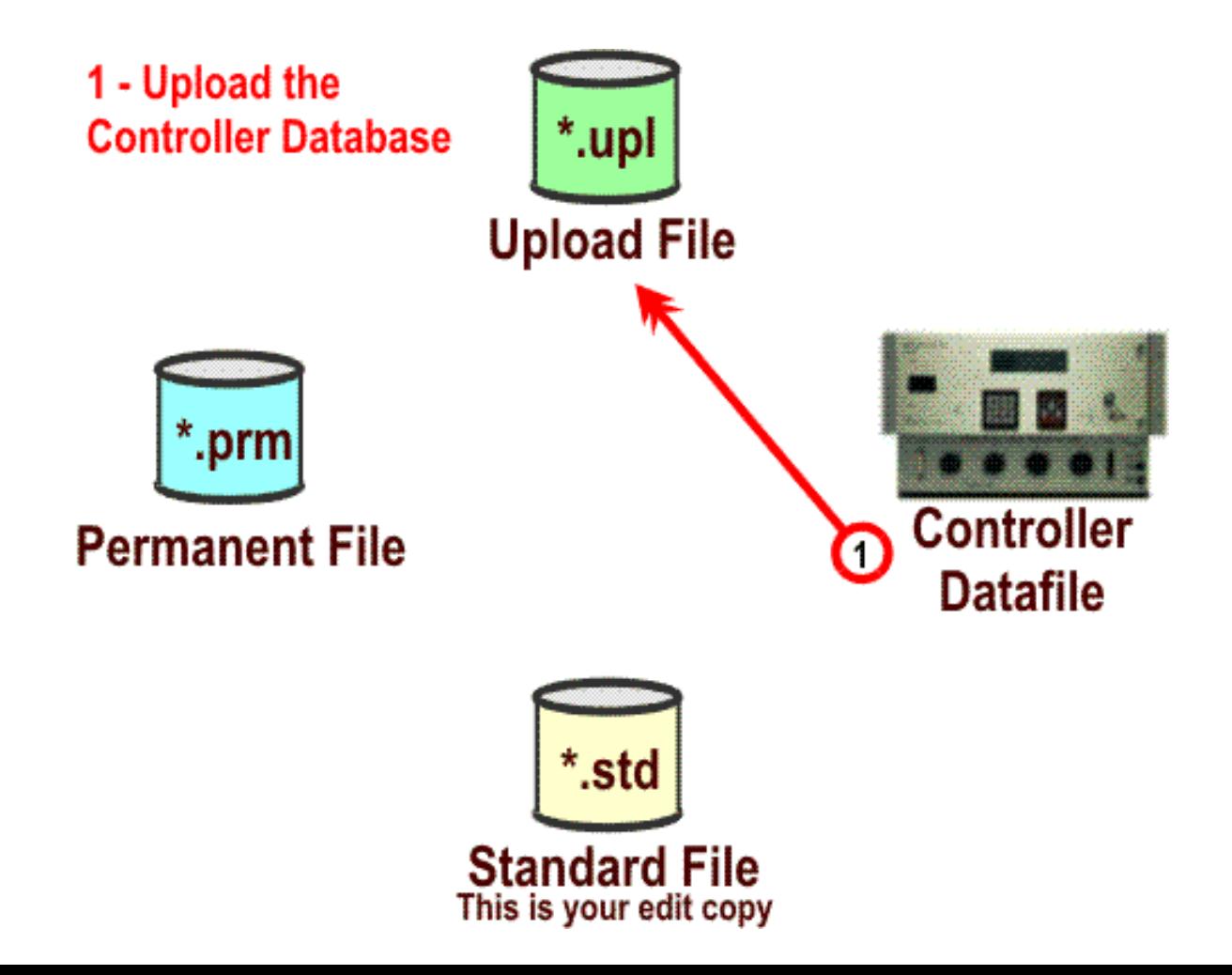

# *Database Mismatch with a Download with Verify*

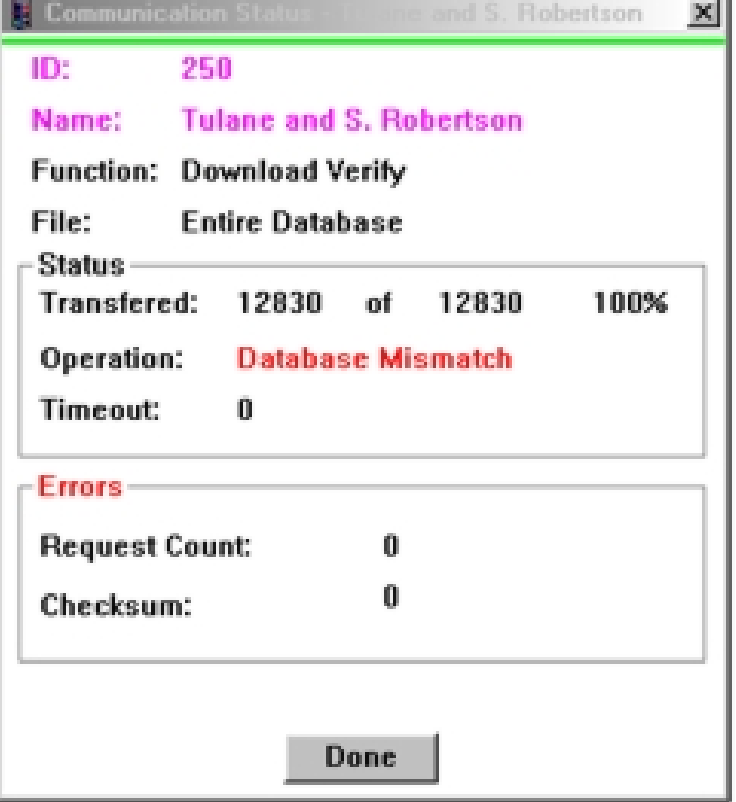

**♦ If the Upload file,** the Permanent file or the Standard file do not match when doing a Download this screen will appear

# *Comparing databases*

Choosing this selection after downloading or uploading will show the user any differences between each database---

See the next slide for details

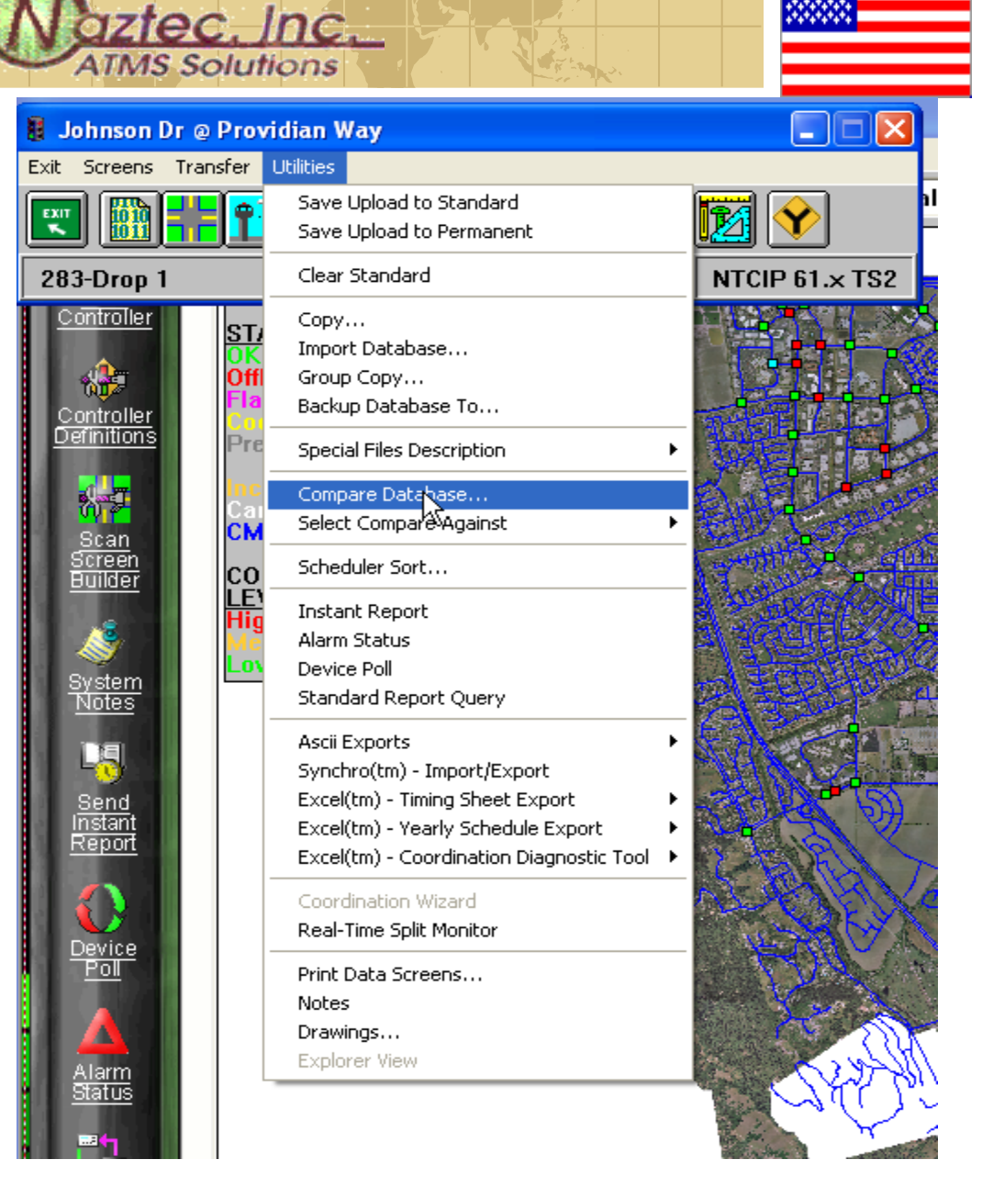

#### **ATMS Solutions** *Differences will be highlighted in RED*

aztec.Jnc.

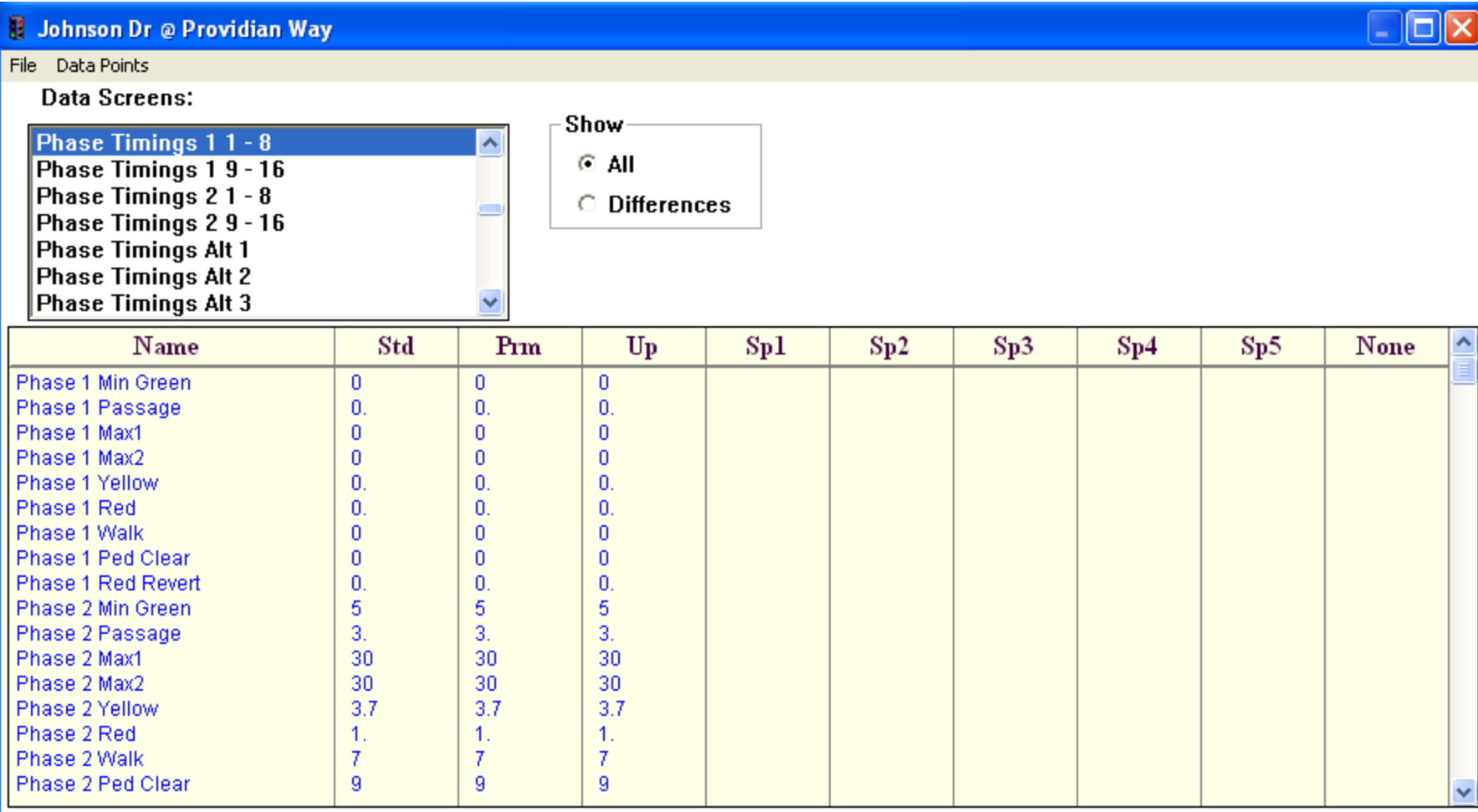

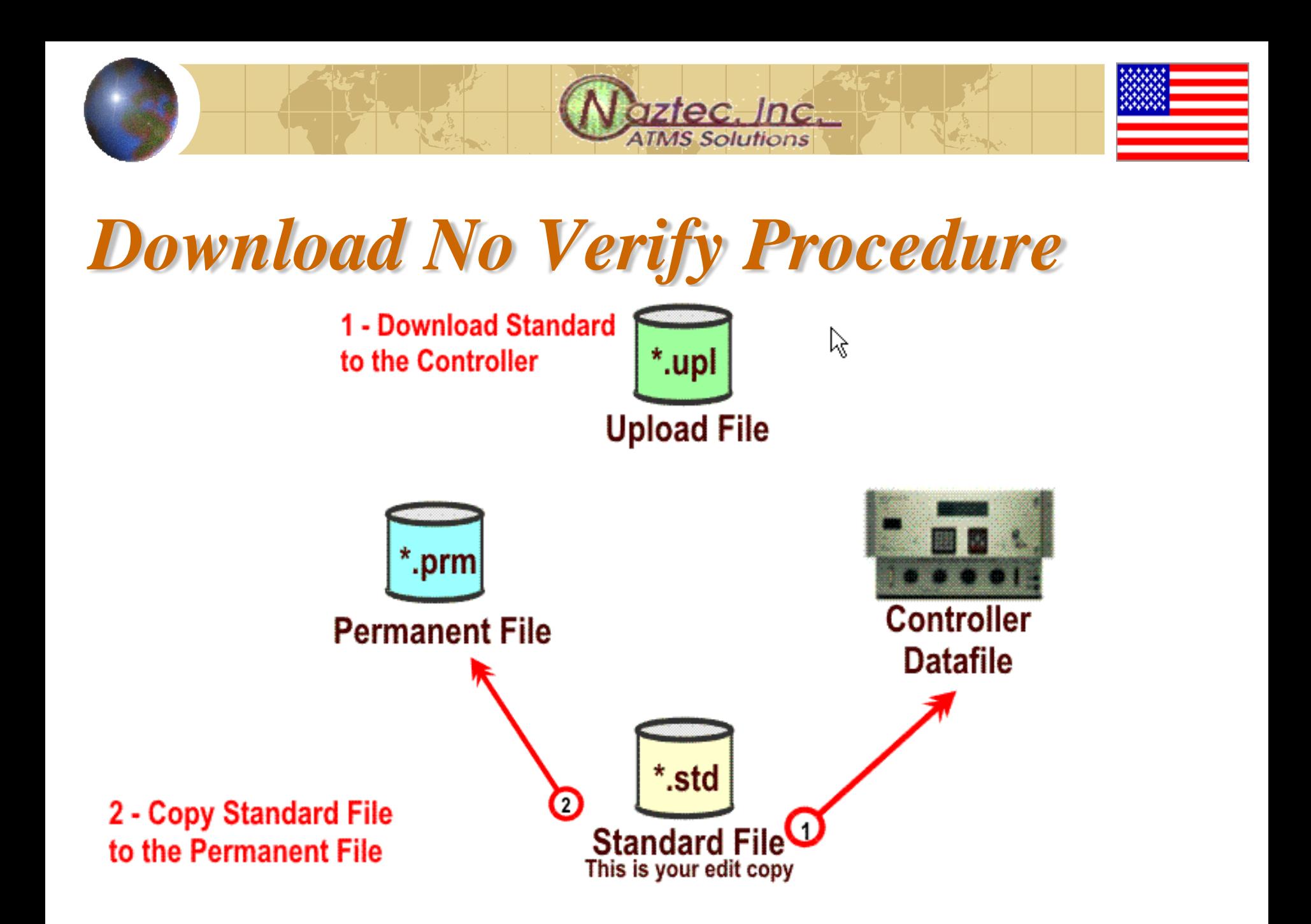

# *Creating a Scan Screen*

**iztec**, Inc. **TMS Solutions** 

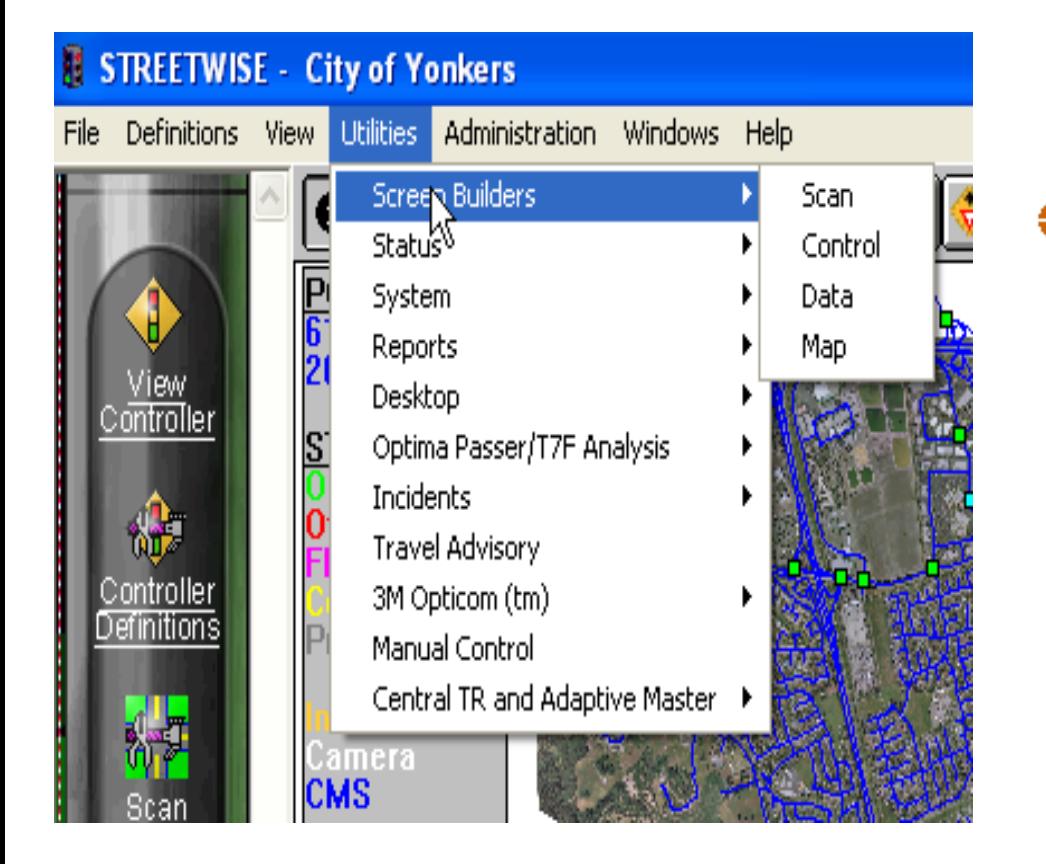

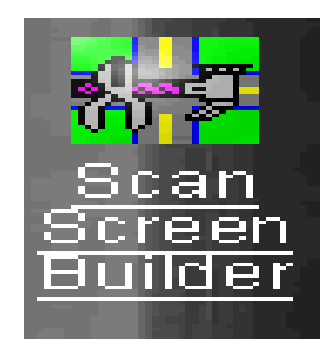

**♦ Choosing the above** icon or using the menu system from the main client screen, you can create a graphic of your intersection using the Scan Screen Builder

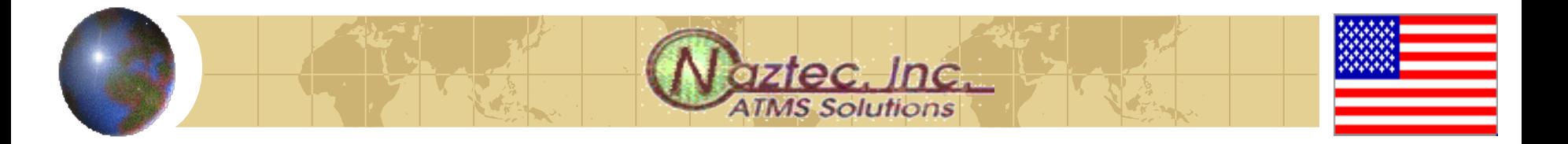

# *Scan Screen Builder*

- **♦ Choosing the wizard** will give allow you to create quick and easy layout of your intersection
- **◆ See the next slide** for a detailed setup

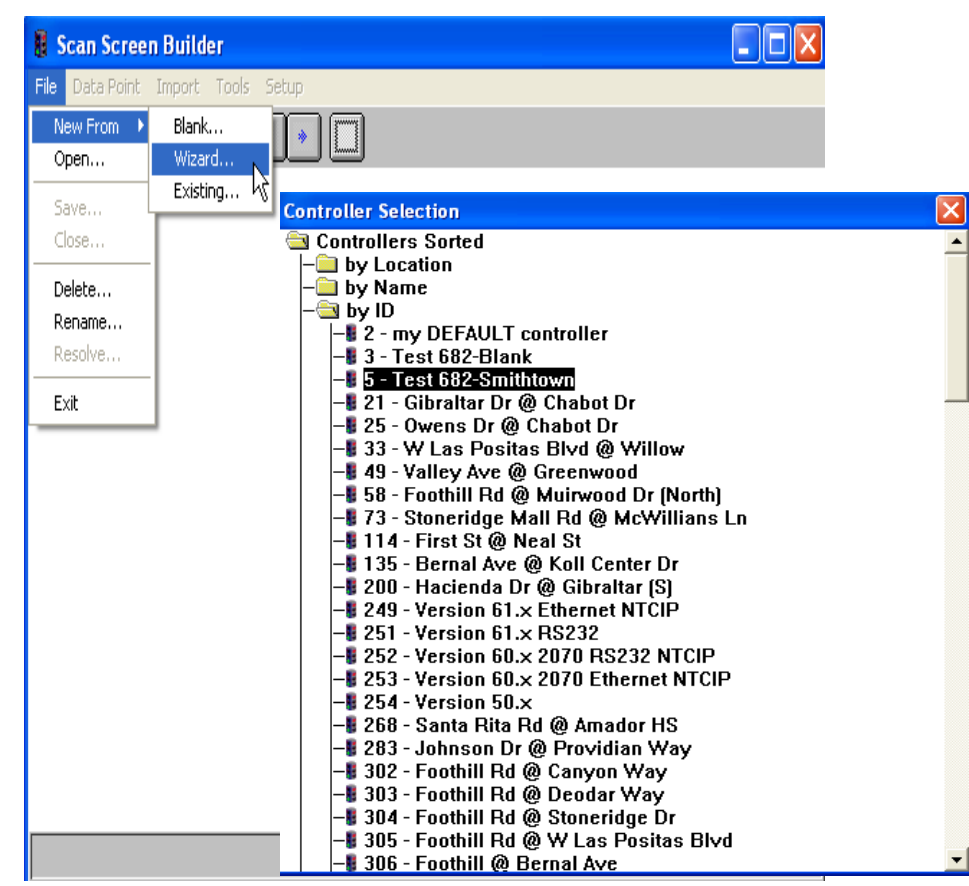

#### **Real-Time Intersection Screen Wizard**

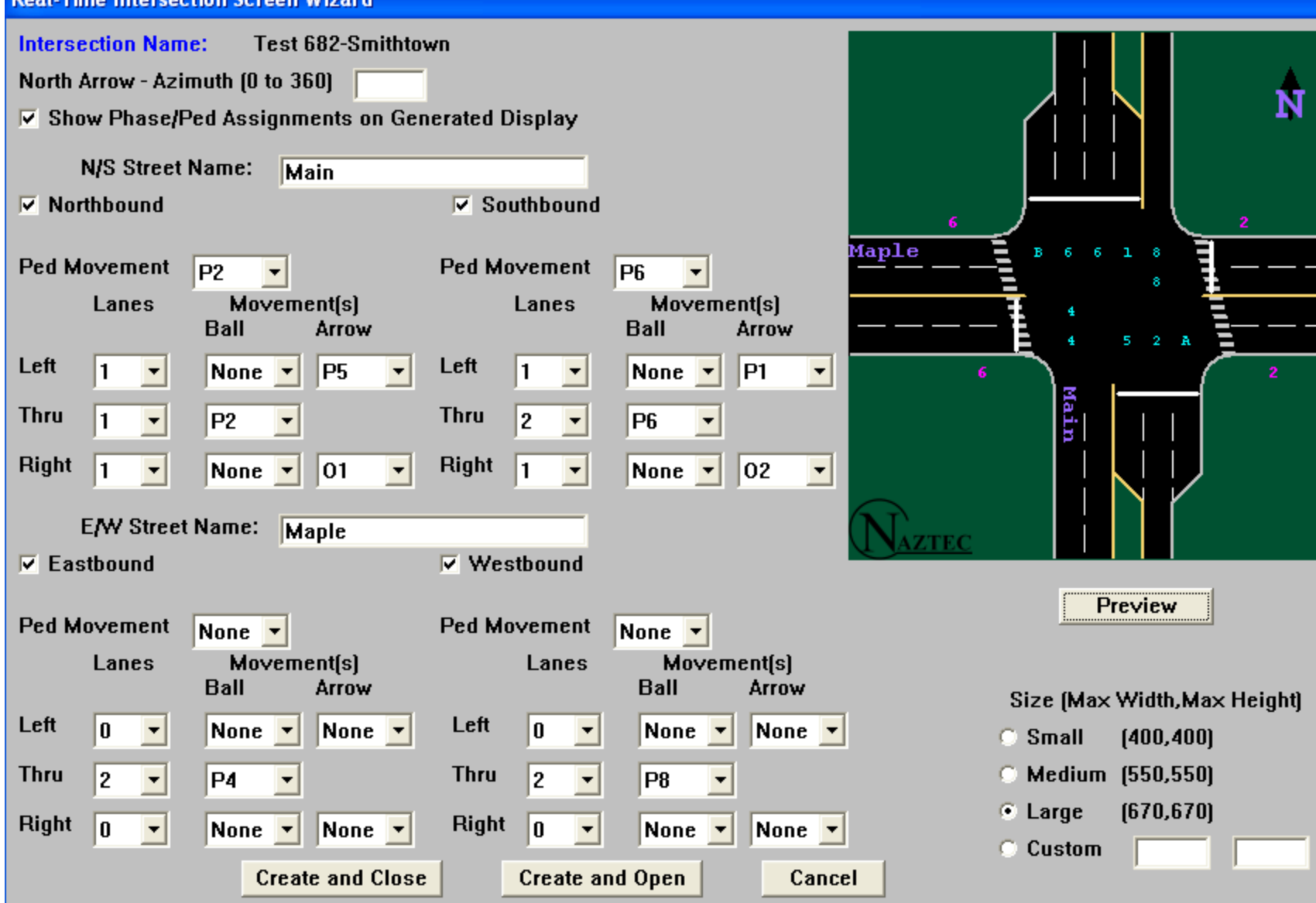

**<u>aztec</u>**<br>ATMS Solutions

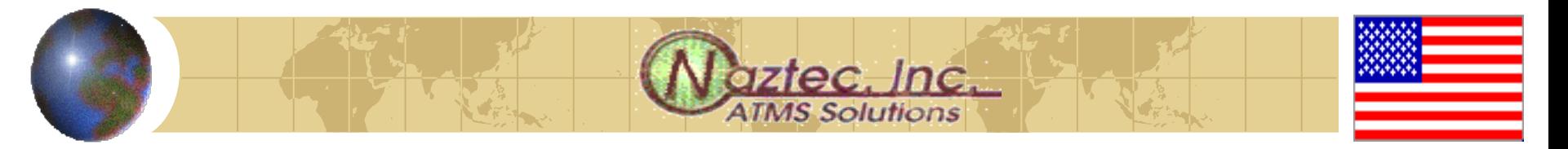

*Once the Scan Screen has been created*

- **<sup>◆</sup>You can edit it**
- **♦ Use an existing bitmap as the** background
- Change icons
- **<sup>◆</sup>Add additional icons**
- **Add textual icons such as timers,** Coordination info, etc

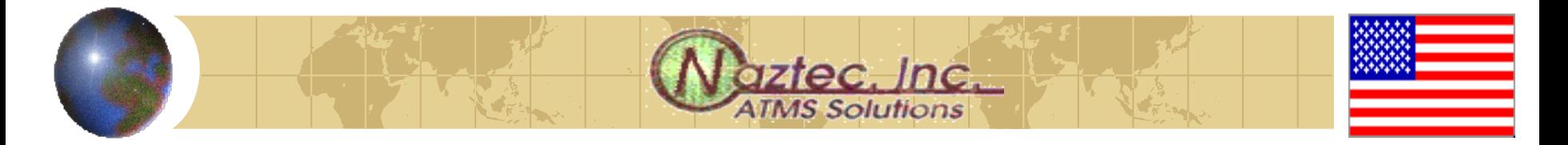

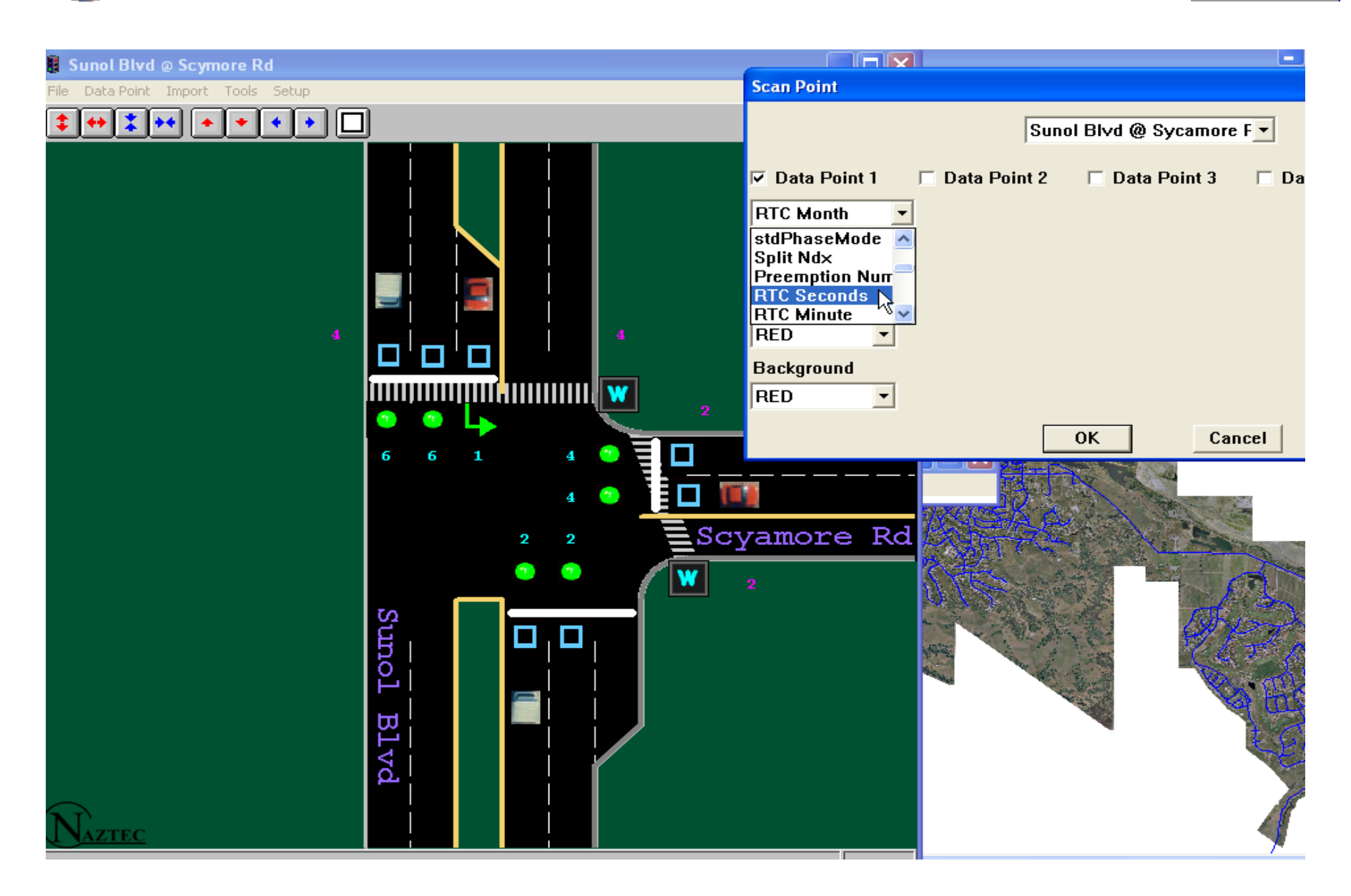

# **aztec, Inc.**<br>ATMS Solutions *Various Scan screens can be created and chosen for display by*

 $\Box[\mathsf{X}]$ *the user* **Stanley Blvd @ Valley - Bernal** H Screens Transfer Utilities hls **Alisa (Alisa Maria) Ang Katalang Pag** löül **Open Scan Screen** Controller Stanley Blvd @ Valley - Bernal **General Information**  $\overline{\text{OK}}$ Detectors 1 - 32 Controller Definitions Detectors 33 - 64 **Front Panel** Cancel **Coordination Status** Alarms 1 - 64 Scan Screen Builder Low *They also can be brought up*  simultaneously for viewing purpos

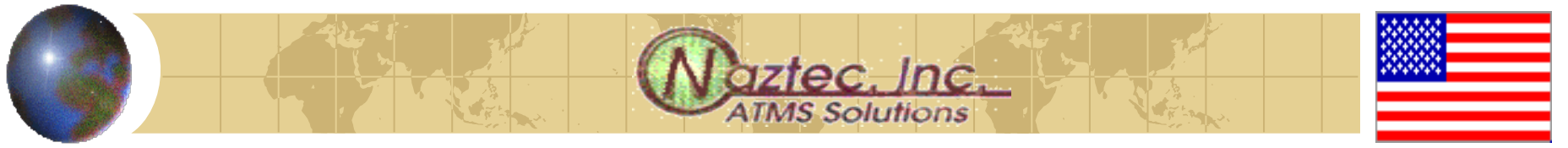

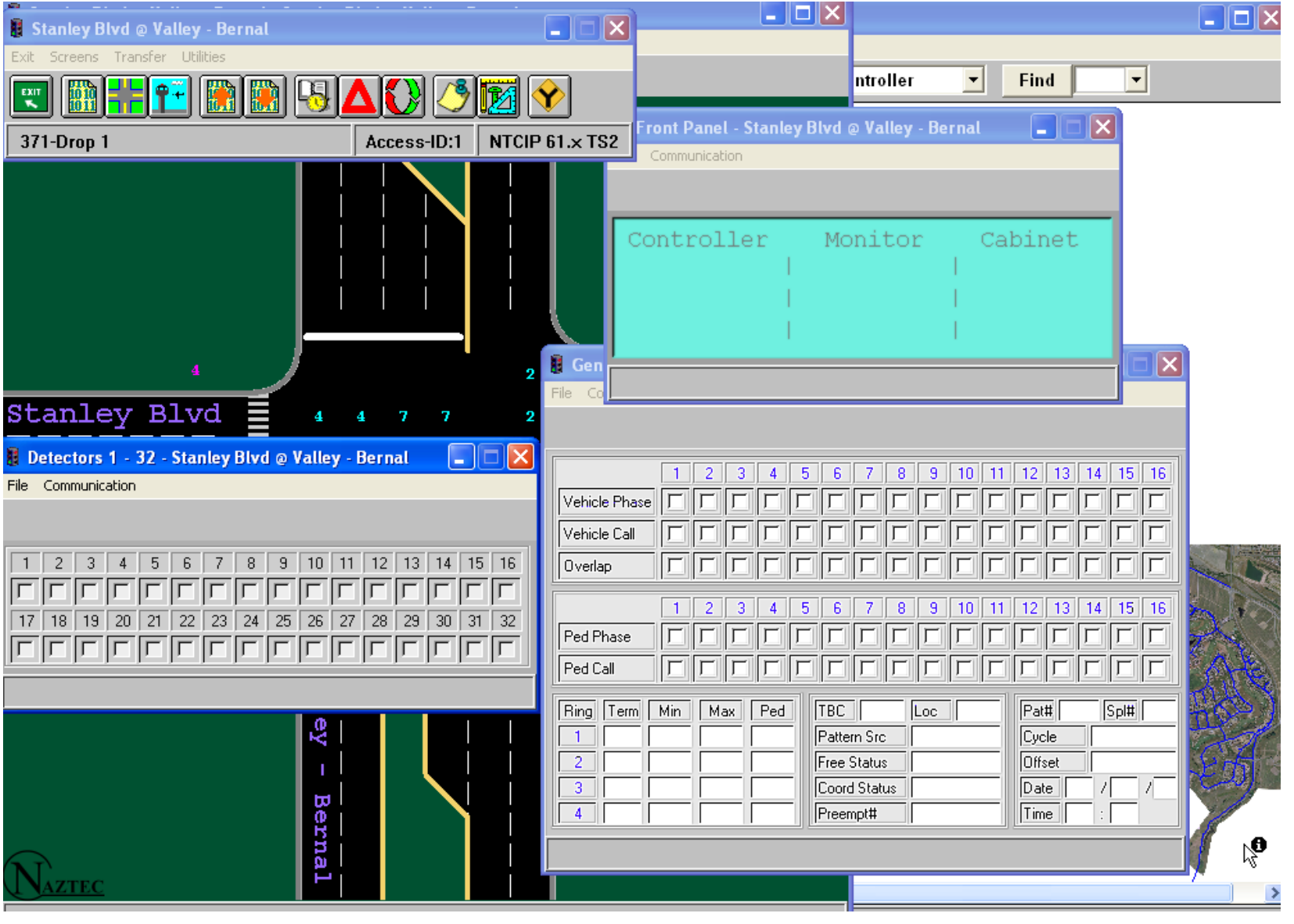